#### **ภาคผนวกก**

#### **คูมือการใชงานระบบฐานขอม ูลงานทะเบียน วิทยาลัยอาชีวศึกษาลําปาง**

ระบบฐานข้อมูลงานทะเบียน วิทยาลัยอาชีวศึกษาลำปาง เป็นระบบที่พัฒนาขึ้นมาเพื่อใช้ในการ ึ้ เก็บข้อมูลด้านทะเบียนนักเรียน-นักศึกษาของงานทะเบียน ้วิทยาลัยอาชีวศึกษาลำปาง เพื่อให้การ ดำเนินงานด้านทะเบียน สามารถทำได้สะดวกและรวดเร็วยิ่งขึ้น เนื่องจากการทำงานของระบบจะใช้งาน ิ่ ื่ ใด้ง่าย ผู้ใช้มีหน้าที่เพียงนำข้อมูลเข้าสู่ระบบ เพื่อให้ระบบนำข้อมูลไปจัดเก็บ ประมวลผล และนำมา ี่ จัดทำรายงานต่าง ๆ ที่ผ้ใช้ต้องการ

## **ก.1 การเขาสูระบบฐานขอมูลงานทะเบียน วิทยาลัยอาชีวศึกษาลําปาง**

1. เมื่อทำการติดตั้งระบบโดยสมบูรณ์แล้วคลิกที่เมนู Start  $\rightarrow$  Program  $\rightarrow$  Register  $\rightarrow$ ื่ ี่ Register ดังรปู ก.1

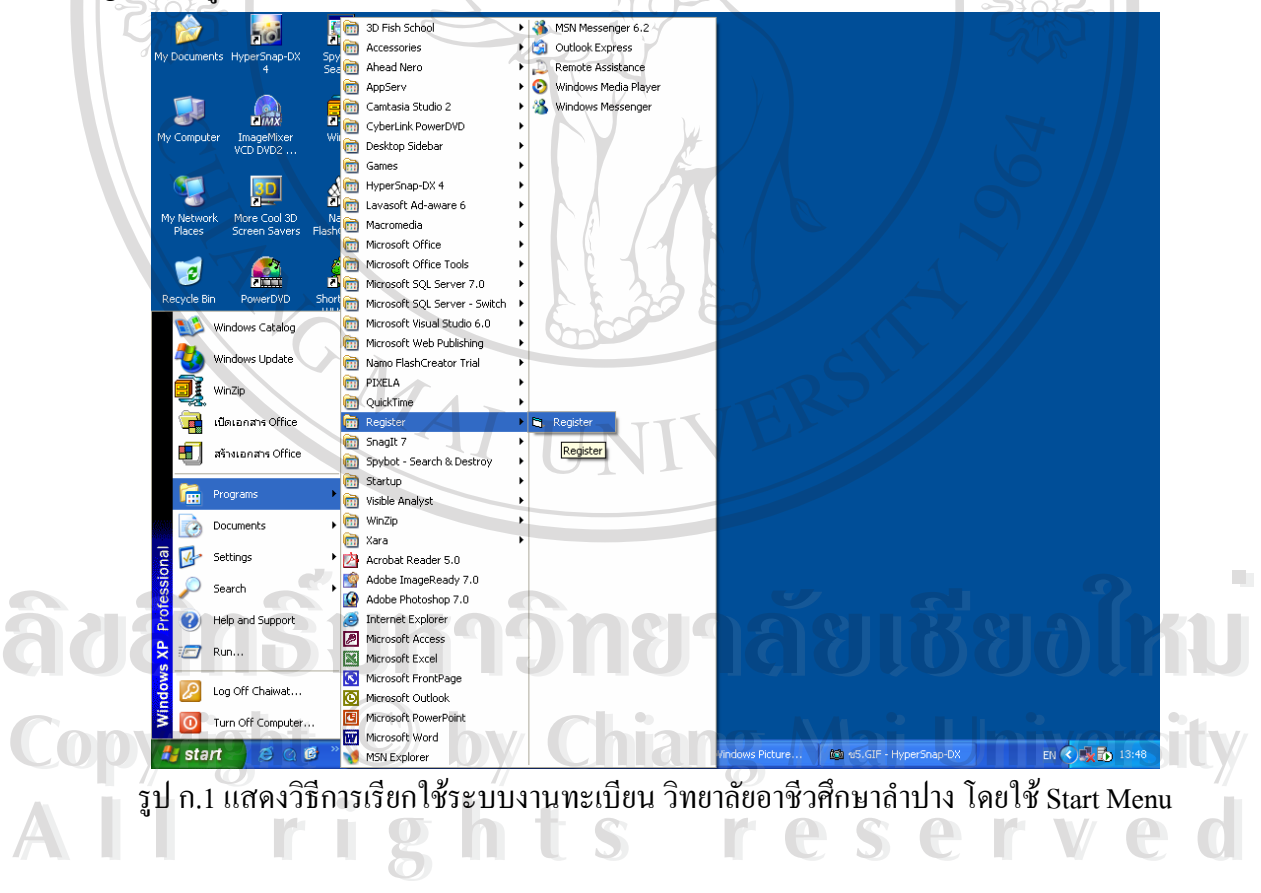

2. เมื่อเข้าสู่ระบบจะปรากฏจอภาพ เพื่อให้ผู้ใช้ป้อนชื่อและรหัสผ่าน ดังรูป ก. 2 ื่ ื่

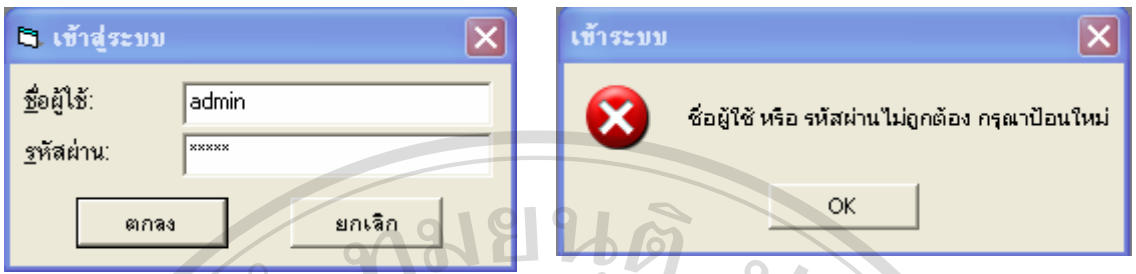

ึก. การป้อนชื่อและรหัสผ่าน ข. การแจ้งข้อผิดพลาด รูป ก.2 แสดงจอภาพการปอนรหัสผานเขาสูระบบ

ในกรณีที่ผู้ใช้ป้อนชื่อหรือรหัสผ่านไม่ถูกต้อง ระบบจะมีข้อความแจ้งเตือนให้ทำการตรวจสอบ ื่ รหัสและปอนช อและรหัสใหม ื่

 3. เม ื่อปอนช อและรหัสผานถูกตอง จะสามารถเขาสูจอภาพหนาจอหลักของระบบ ผูใชสามารถ ื่ เลือกทำรายการต่าง ๆ โดยคลิกที่แถบเมนู จากนั้นเลื่อนเมาส์ไปยังรายการที่ต้องการและคลิกเมาส์เพื่อ ี่ ั้ เลือกทํารายการนั้น ๆ ดังแสดงในรูป ก.3

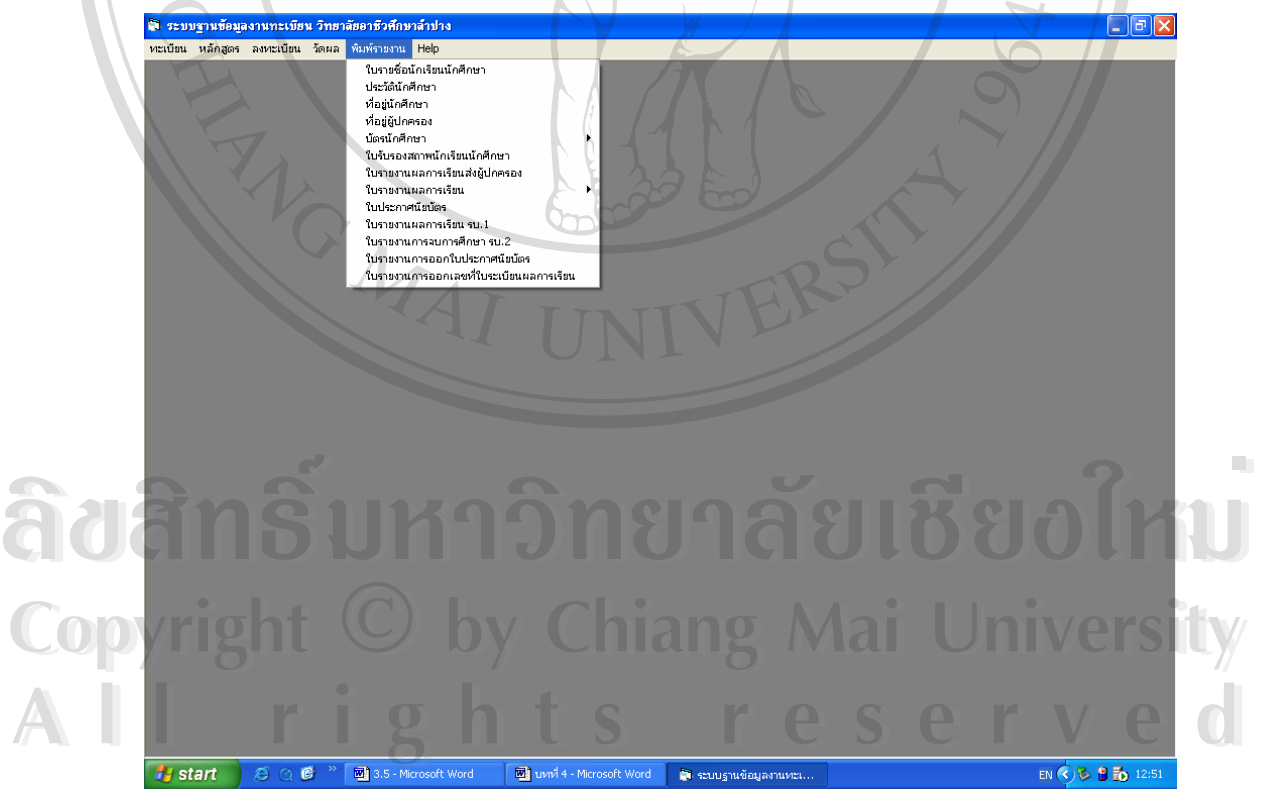

รูป ก.3 แสดงจอภาพเมนูหลักของระบบฐานข้อมูลงานทะเบียน วิทยาลัยอาชีวศึกษาลำปาง

#### **ก.2 ขอมูลรายละเอียดสถานศึกษา**

1. คลิกที่เมนูทะเบียนที่จอภาพเมนูหลัก แล้วคลิกเลือกเมนูรายละเอียดสถานศึกษา ผู้ใช้สามารถ ี่ ี่ ใช้ปุ่มควบคุมในการแก้ไขข้อมูล และปิดจอภาพ ดังรูป ก.4

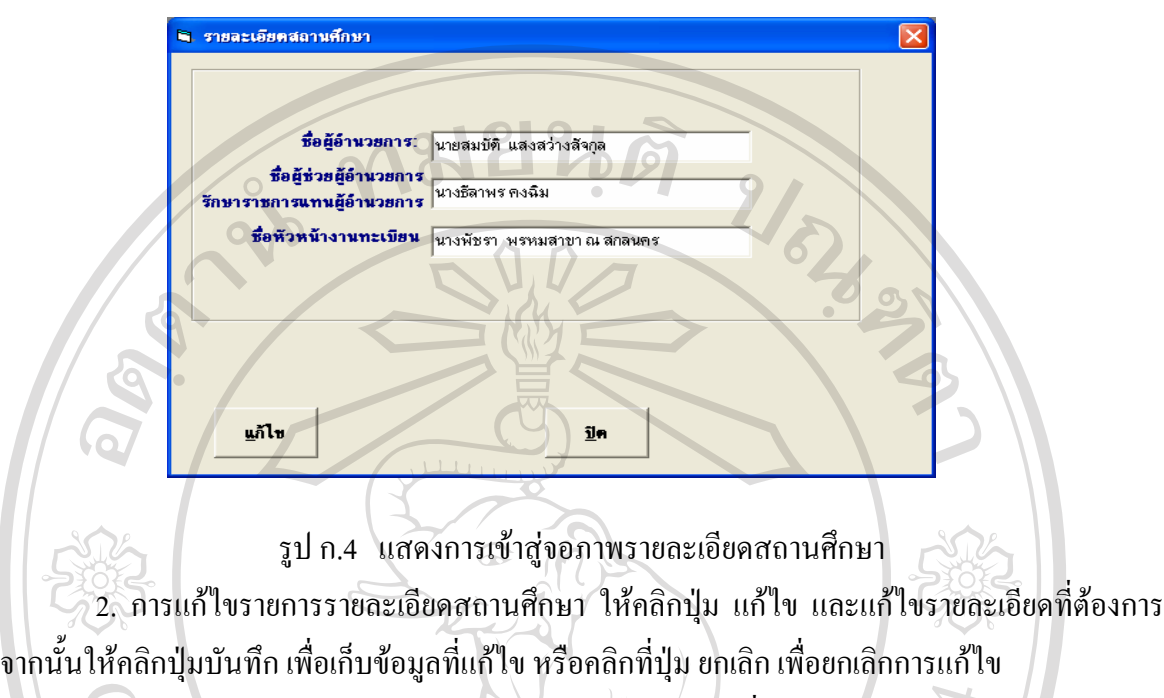

3. การปดจอภาพรายละเอียดสถานศึกษา ใหคลิกปุม ปด เพ ื่อปดจอภาพ

## **ก.3 รายละเอี ยดสถานศึกษาเดิม**

1. คลิกที่เมนูทะเบียน แล้วคลิกเลือกเมนูรายละเอียดสถานศึกษาเดิม เพื่อเข้าสู่จอภาพ รายละเอียดสถานศ ึกษาเดิม ดังรูป ก.5 ี่ ื่

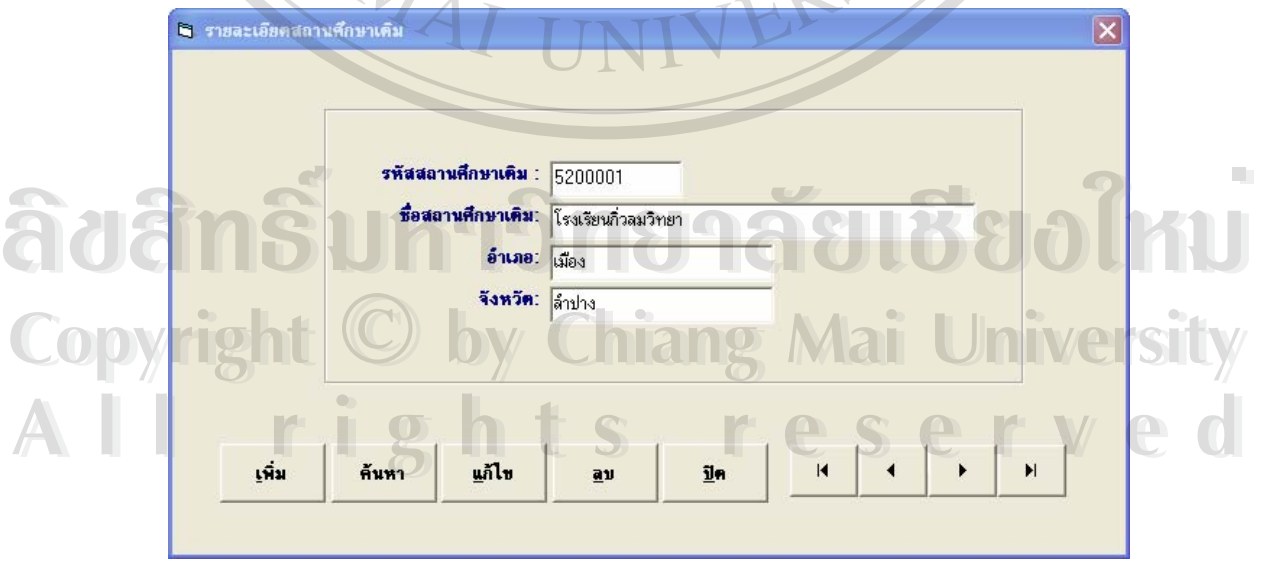

รูป ก.5 จอภาพรายละเอียดสถานศึกษาเดมิ

2. ผู้ใช้สามารถเลื่อนดูรายการสถานศึกษาเดิมอื่น ๆ ใค้โดยการคลิกเมาส์ที่ปุ่มเลื่อนข้อมูล ื่ ื่

3. การเพิ่มข้อมูลรายละเอียดสถานศึกษาเดิม ให้คลิกที่คำสั่ง เพิ่ม ให้ทำการป้อนข้อมูลให้ครบ ิ่ ทั้ง 4 รายการ จากนั้นให้คลิกปุ่มบันทึก เพื่อเก็บข้อมูลที่เพิ่มใหม่ หรือคลิกที่ปุ่ม ยกเลิก เพื่อยกเลิกการ ื่ ี่ ื่ เพ มขอมูล ิ่

4. การแก้ไขข้อมูลรายละเอียดสถานศึกษาเดิม ให้คลิกที่คำสั่ง แก้ไข ทำการแก้ไขข้อมูล แล้วให้ คลิกปุ่มบันทึก เพื่อเก็บข้อมูลที่แก้ไข หรือคลิกที่ปุ่ม ยกเลิก เพื่อยกเลิกการแก้ไข ื่ ี่ ื่

5. การลบข้อมูลรายละเอียดสถานศึกษาเดิม ให้ใช้ตัวเลื่อนข้อมูลไปยังข้อมูลที่ต้องการลบ แล้ว ื่ ให้คลิกที่คำสั่ง ลบ จากนั้นจะมีข้อความถามยืนยันการลบข้อมูลหรือ ไม่ ั้

6. การค้นหาข้อมูลรายละเอียดสถานศึกษาเดิม ให้คลิกที่ปุ่ม ค้นหา แล้วทำการป้อนเงื่อนไขใน การค้นหา เมื่อเจอข้อมูลที่ค้นหาให้ทำการดับเบิลคลิกที่ข้อมูลนั้น ื่

7. การปิดจอภาพรายละเอียดสถานศึกษาเดิม ให้คลิกปุ่ม ปิด เพื่อปิดจอภาพ

## **ก.4 ประวัตินกเร ั ียน-นักศึกษา**

1. คลิกที่เมนูทะเบียน แล้วคลิกเลือกรายการเมนูประวัตินักเรียน-นักศึกษา จะใด้จอภาพแสดง ข นมาด ังรูป ก.6 ึ้ ี่

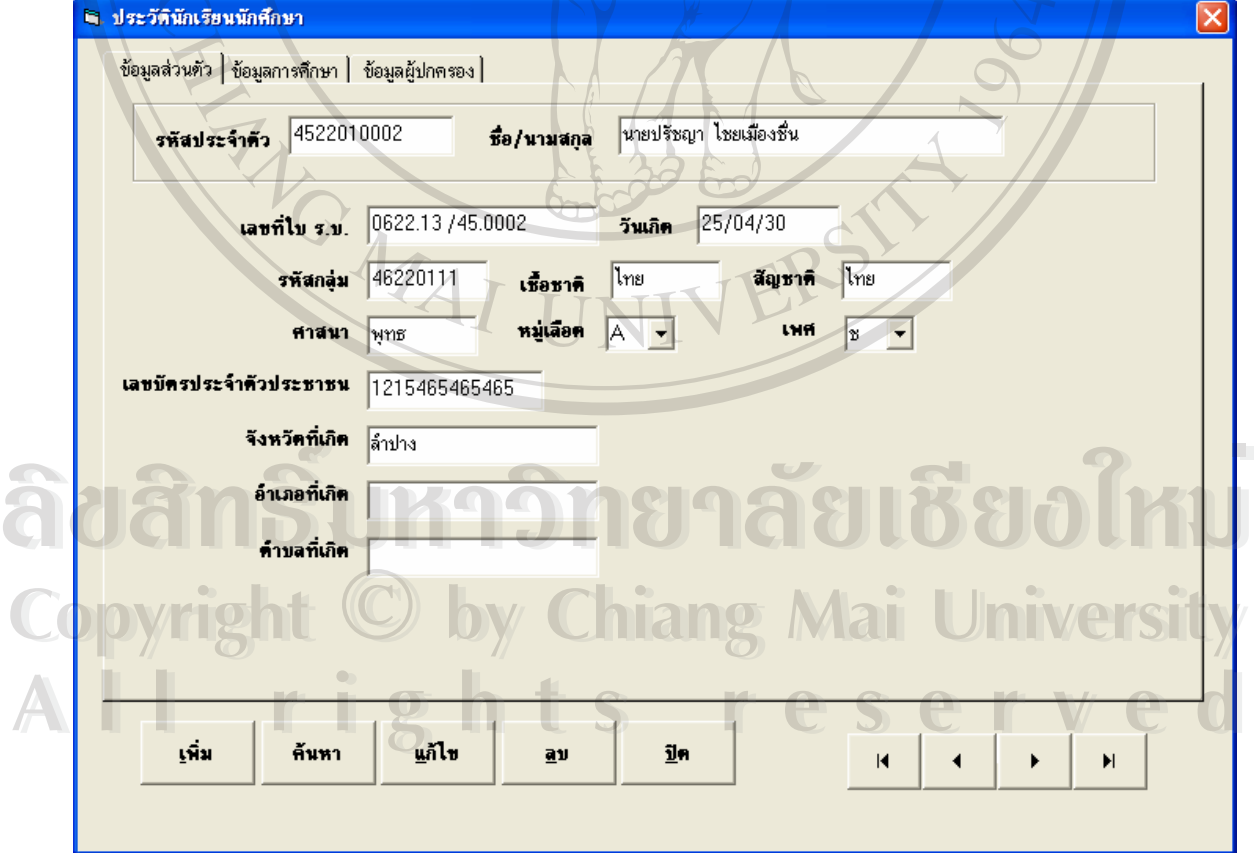

## รูป ก.6 แสดงจอภาพประวตัินักเรียน-นักศึกษา

2. ผู้ใช้สามารถเลื่อนดู ประวัตินักเรียน-นักศึกษาคนอื่น ๆ ได้โดยการคลิกเมาส์ที่ปุ่มเลื่อนข้อมูล ื่ ื่

3. การเพิ่มประวัตินักเรียน-นักศึกษา ให้คลิกที่คำสั่ง เพิ่ม ป้อนข้อมลให้ครบทกรายการ แล้ว ให้คลิกปุ่มบันทึก เพื่อเก็บข้อมูลที่เพิ่มใหม่ หรือคลิกที่ปุ่ม ยกเลิก เพื่อยกเลิกการเพิ่มข้อมูล ื่ ี่

4. การแก้ไขประวัตินักเรียน- นักศึกษา ให้คลิกที่คำสั่ง แก้ไข ทำการแก้ไขข้อมูลจากนั้นให้คลิก ปุ่มบันทึก เพื่อเก็บข้อมูลที่แก้ไข หรือคลิกที่ปุ่ม ยกเลิก เพื่อยกเลิกการแก้ไข ื่ ี่ ื่

5. การลบประวัตินักเรียน- นักศึกษา ให้ใช้ตัวเลื่อนข้อมูลไปยังข้อมูลที่ต้องการลบ จากนั้นให้ ื่ คลิกที่คำสั่ง ลบ จากนั้นจะมีข้อความถามยื่นยันการลบข้อมูลหรือ ไม่ ั้

6. การค้นหาข้อมูลประวัตินักเรียน- นักศึกษา ให้คลิกที่ปุ่ม ค้นหา จากนั้น ให้ใส่รหัสนักศึกษา ในช่อง รหัสนักศึกษา คลิกปุ่มตกลง จะมีชื่อ-สกุลนักศึกษาคนนั้น ๆ ขึ้นมาให้ ให้ทำการดับเบิลคลิกที่ รายชื่อนักศึกษา จากนั้นโปรแกรมจะทำการค้นหาข้อมูลมาแสดงผลที่จอภาพ ื่ ี่

7. การปดจอภาพ ประวัตินักเรียน- นักศึกษา ใหคลิกปุม ปดเพ ื่อปดจอภาพ

#### **ก.5 ตรวจสอบสถานภาพการศึกษา**

 $\overline{1}.$  คลิกที่เมนูทะเบียน แล้วคลิกเลือกรายการเมนูตรวจสอบสถานภาพการศึกษา จะได้จอภาพ ี่ แสดงขึ้นมาดังรูป ก.7

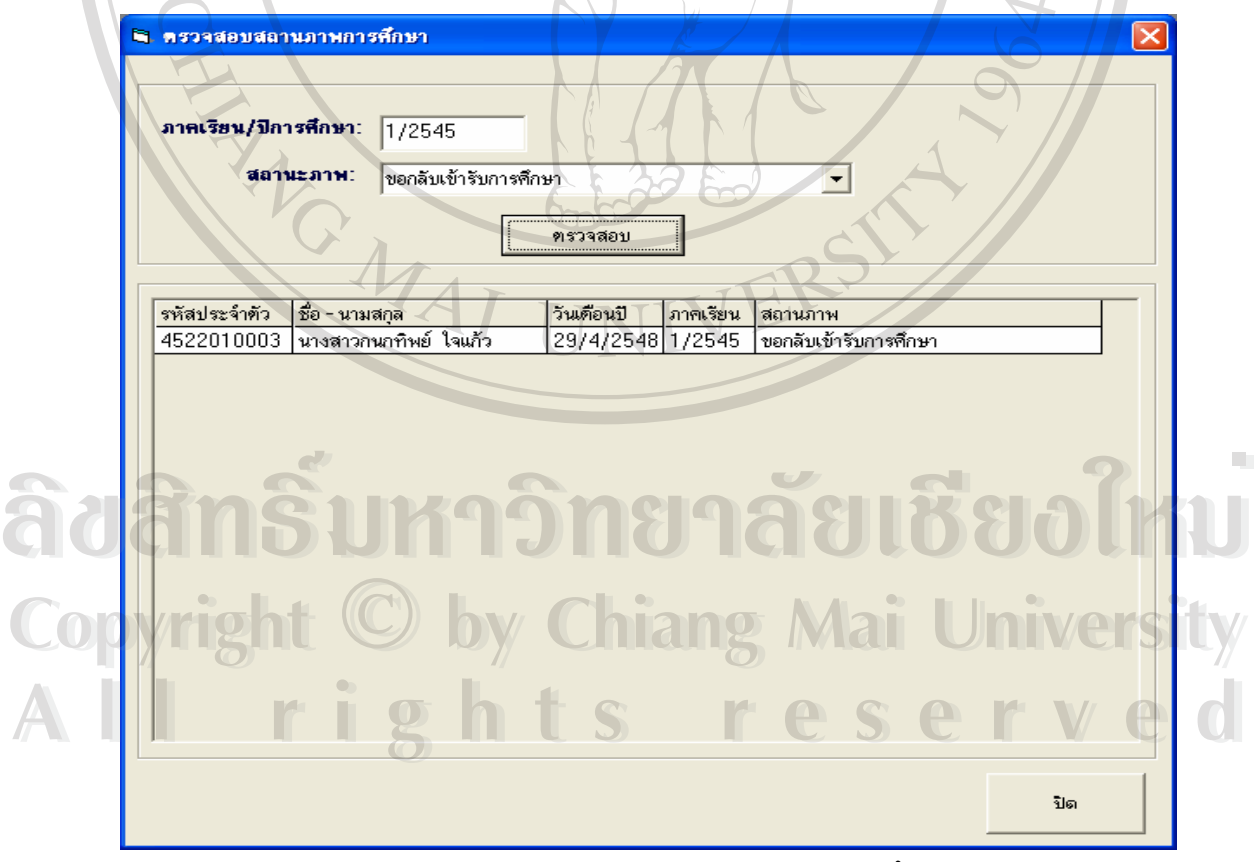

รูป ก.7 แสดงจอภาพตรวจสอบสถานภาพการศึกษา

2. การตรวจสอบสถานภาพการศึกษา ให้ป้อนข้อมูลภาคเรียน/ปีการศึกษา จากนั้นเลือก ั้ สถานภาพ แล้วคลิกปุ่ม ตรวจสอบ ถ้าพบว่าในภาคเรียน/ปีการศึกษานี้มีนักศึกษาที่มีสถานภาพ ตามที่กําหนดโปรแกรมจะแสดงผลออกมาทางจอภาพ

3. การปีดจอภาพ ตรวจสอบสถานภาพการศึกษา ให้คลิกปุ่ม ปิด เพื่อปิดจอภาพ

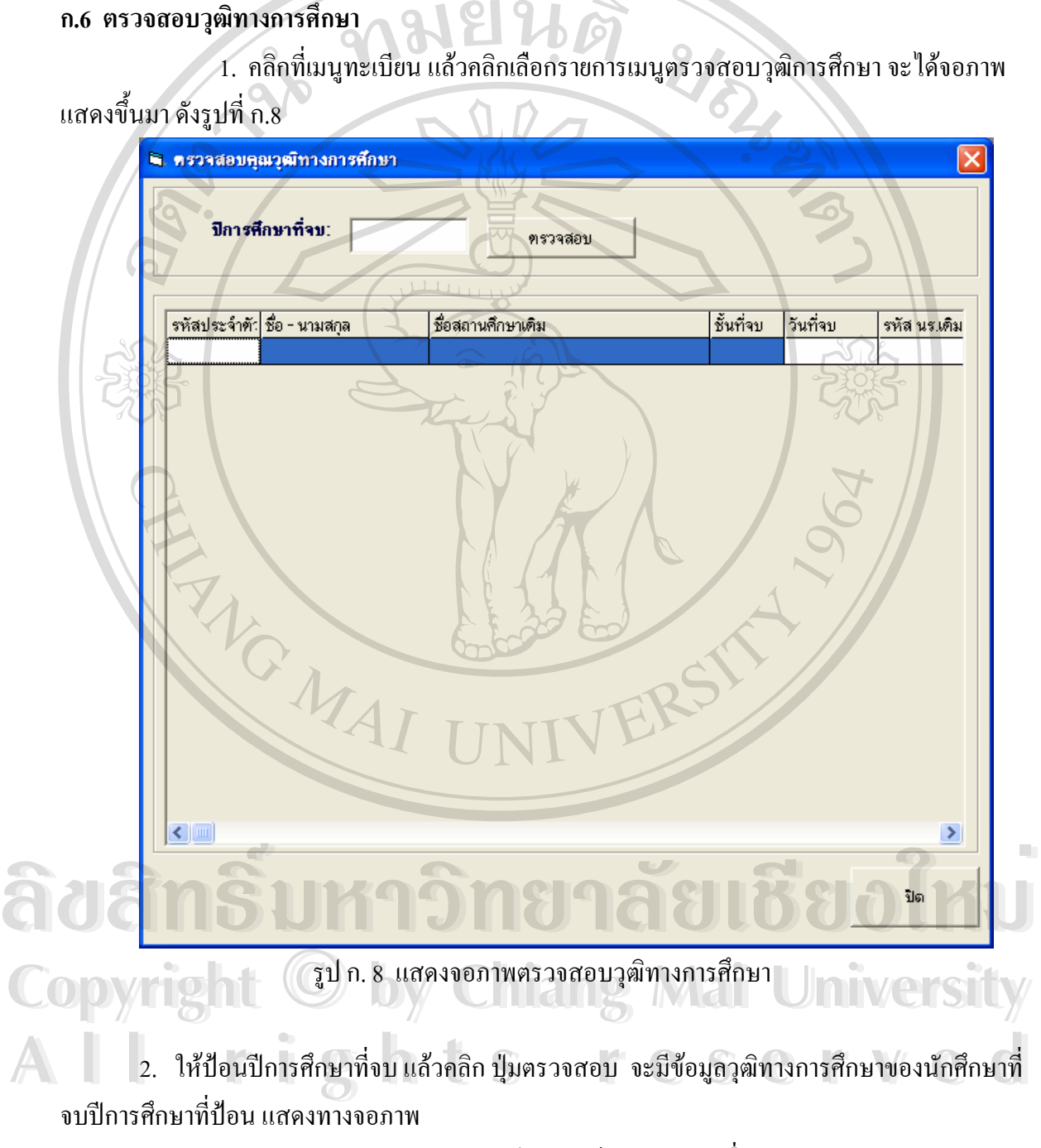

3. การปีดจอภาพ ตรวจสอบวุฒิทางการศึกษา ให้คลิกปุ่ม ปิด เพื่อปิดจอภาพ

#### **ก.7 ปรับปรงสถานภาพการ ุ ศึกษา**

1. คลิกที่เมนูทะเบียน แล้วคลิกเลือกรายการเมนูปรับปรุงสถานภาพการศึกษาจะได้จอภาพ ี่ แสดงข นมา ดงรั ูป ก.9 ึ้

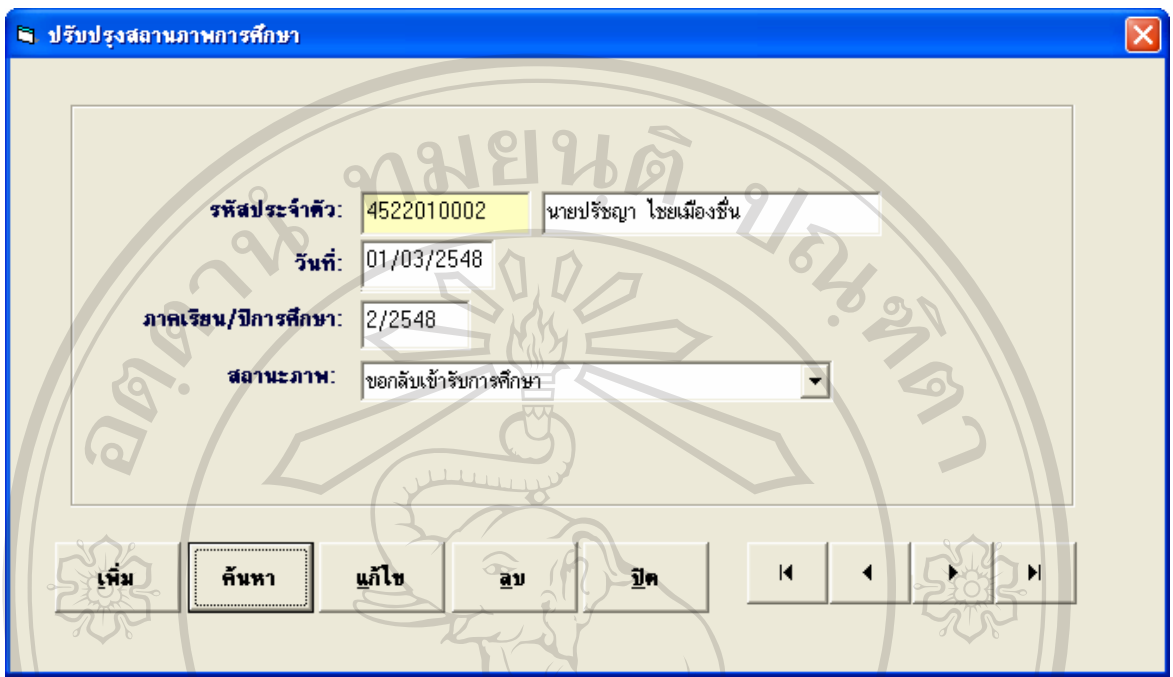

รูป ก.9 แสดงจอภาพเมนูปรับปรุงสถานภาพการศึกษา

2 ผู้ใช้สามารถเลื่อนดู ข้อมูลสถานภาพทางการศึกษา ของนักศึกษาคนอื่น ๆ / ได้โดยการคลิก ื่ เมาสที่ปุมเล อนขอมูล ื่

3. การเพ มขอมูลสถานภาพทางการศึกษา ใหคลิกที่คําสั่ง เพิ่ม ปอนขอมูลใหครบทุกรายการ ิ่ แล้วให้คลิกปุ่มบันทึก เพื่อเก็บข้อมูลที่เพิ่มใหม่ หรือคลิกที่ปุ่ม ยกเลิก เพื่อยกเลิกการเพิ่มข้อมูล ื่ ี่ ื่ ิ่

4. การแก้ไขข้อมูลสถานภาพทางการศึกษา ให้คลิกที่คำสั่ง แก้ไข ทำการแก้ไขข้อมูลจากนั้นให้ คลิกปุ่มบันทึก เพื่อเก็บข้อมูลที่แก้ไข หรือคลิกที่ปุ่ม ยกเลิก เพื่อยกเลิกการแก้ไข ื่ ี่ ื่

5. การลบข้อมูลสถานภาพทางการศึกษา ให้ใช้ตัวเลื่อนข้อมูลไปยังข้อมูลที่ต้องการลบ จากนั้น<br>1ห้คลิกที่คำสั่ง ลบ จากนั้นจะมีข้อความถามยืนยันการลบข้อมูลหรือไม่<br>6. การค้นหาข้อมูลสถานภาพทางการศึกษา ให้คลิกปุ่ม ค้นหา แล้วใส่เงื่อนไ ื่ ให้คลิกที่คำสั่ง ลบ จากนั้นจะมีข้อความถามยืนยันการลบข้อมูลหรือไม่ 5. การลบข้อมูลสถานภาพทางการศึกษา ให้ใช้ตัวเลื่อนข้อมูลไปยังข้อมูลที่ต้องการลบ จากนั้น<br>ให้คลิกที่คำสั่ง ลบ จากนั้นจะมีข้อความถามยืนยันการลบข้อมูลหรือไม่<br>6. การค้นหาข้อมูลสถานภาพทางการศึกษา ให้คลิกปุ่ม ค้นหา แล้วใส่เงื่อนไ ั้

ื่ ี 6. การค้นหาข้อมูลสถานภาพทางการศึกษา ให้คลิกปุ่ม ค้นหา แล้วใส่เงื่อนใขของการค้นหา<br>*Copyright เนื้*อคลิกปุ่ม ตกลง เมื่อพบข้อมูลที่ค้นหาให้ทำการคับเบิลคลิก ื่

ี<br>**2. การปิดจอภาพ สถานภาพทางการศึกษา ให้**คลิกปุ่ม ปิด เพื่อปิดจอภาพ<br>2. การปิดจอภาพ สถานภาพทางการศึกษา ให้คลิกปุ่ม ปิด เพื่อปิดจอภาพ

#### **ก.8 สถานภาพการจบการศึกษา**

1. คลิกที่เมนูทะเบียน แล้วคลิกเลือกรายการเมนูสถานภาพการจบการศึกษา จะได้จอภาพแสดง ี่ ข นมาดังรูป ก.10 ึ้

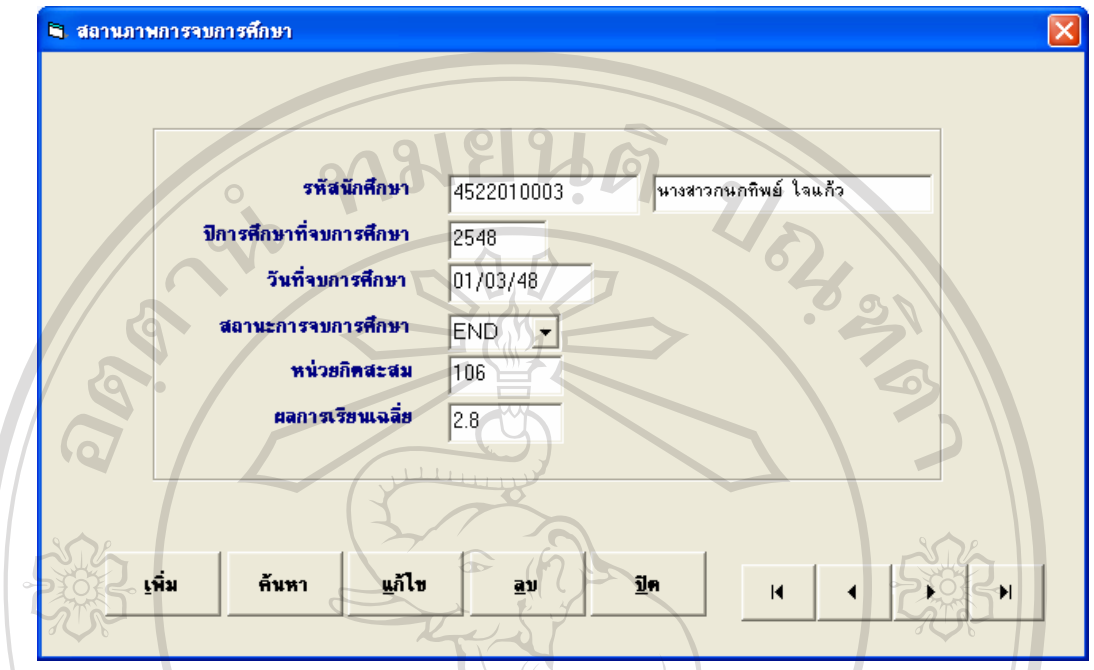

รูป ก.10 แสดงจอภาพ สถานภาพการจบการศึกษา

2 ผู้ใช้สามารถเลื่อนดู ข้อมูลสถานภาพการจบการศึกษาของนักศึกษาคนอื่น ๆ ใค้โดยการคลิก เมาสที่ป ุมเล อนขอมูล ื่ ื่

3. การเพิ่ม ข้อมูลสถานภาพการจบการศึกษา ให้คลิกที่คำสั่ง เพิ่ม ป้อนข้อมูลให้ครบทุกรายการ จากนั้นให้คลิกปุ่มบันทึก เพื่อเก็บข้อมูลที่เพิ่มใหม่ หรือคลิกที่ปุ่ม ยกเลิก เพื่อยกเลิกการเพิ่มข้อมูล ั้ ี่ ื่ ิ่

4. การแก้ไข ข้อมูลสถานภาพการจบการศึกษาให้คลิกที่คำสั่ง แก้ไข ทำการแก้ไขข้อมูล แล้ว ให้คลิกปุ่มบันทึก เพื่อเก็บข้อมูลที่แก้ไข หรือคลิกที่ปุ่ม ยกเลิก เพื่อยกเลิกการแก้ไข ื่ ี่ ื่

5. การลบข้อมูลสถานภาพการจบการศึกษา ให้ใช้ตัวเลื่อนข้อมูลไปยังข้อมูลที่ต้องการลบ แล้ว ให้คลิกที่คำสั่ง ลบ จากนั้นจะมีข้อความถามยืนยันการลบข้อมูลหรือ ไม่ 5. การลบขอมูลสถานภาพการจบการศกษา เหเชตวเลอนขอมูล เบยงขอมูลทดองการลบ แลว<br>ให้คลิกที่คำสั่ง ลบ จากนั้นจะมีข้อความถามยื่นยันการลบข้อมูลหรือไม่<br>6. การค้นหาข้อมูลสถานภาพทางการศึกษา ให้คลิกปุ่ม ค้นหา แล้วใส่เงื่อนไขของการค้นหา ั้

แล้วคลิกปุ่ม ตกลง เมื่อพบข้อมูลที่ก้นหาให้ทำการดับเบิลคลิก ื่ **Copyright by Chiang Mai University Copyright by Chiang Mai University**

7. การปิดจอภาพ สถานภาพการจบการศึกษาให้คลิกปุ่ม ปิด เพื่อปิดจอภาพ<br>**All rights reserved and the contract of the contract of the contract of the contract of the contract of the contract of the contract of the contract of the** 

#### **ก.9 จบการทํางาน**

1. คลิกที่เมนูทะเบียน แล้วคลิกเลือกรายการเมนูจบการทำงาน จะได้จอภาพแสดงขึ้นมา ดังรูป ี่ ึ้

134

ก.11

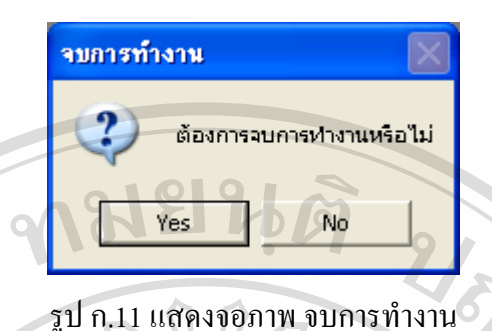

2.คลิกปุม Yes ก็จะออกจากการทํางานของโปรแกรม แตถาคลิก No ก็สามารถทํางานใน

โปรแกรมตอไปได

## **ก.10 หลักสูตรท ี่เปดสอน**

1. คลิกที่เมนูหลักสูตร แล้วคลิกเลือกรายการเมนูหลักสูตรที่เปิดสอน จะได้จอภาพแสดงขึ้นมา ี่ ึ้ ดังรูป ก.13

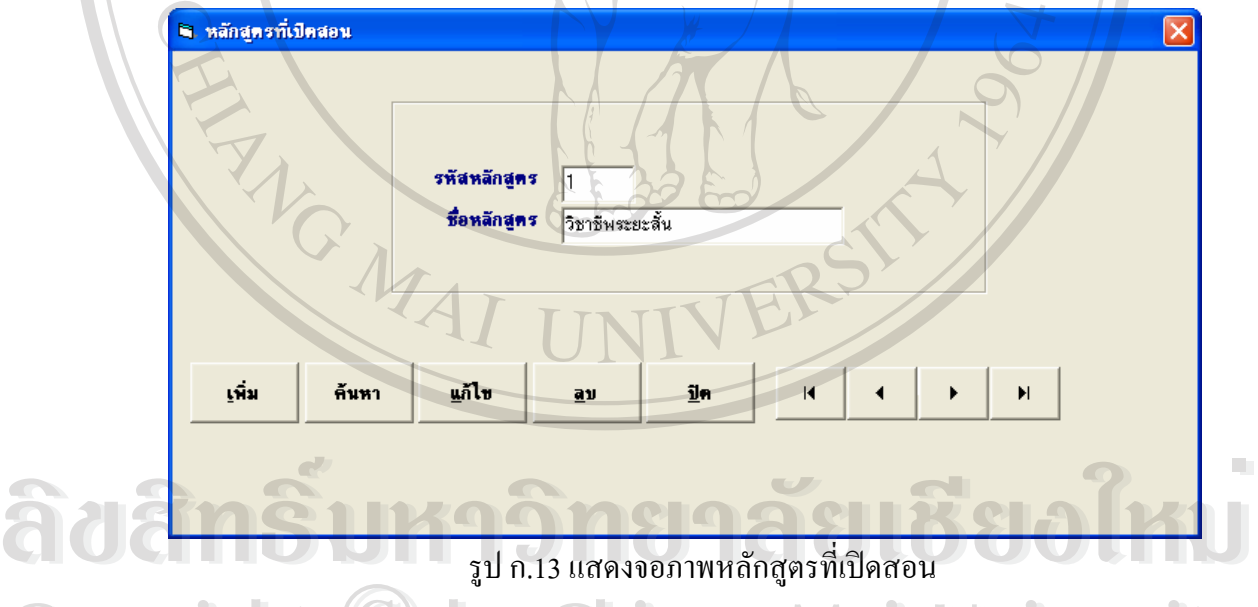

รูป ก.13 แสดงจอภาพหลักสูตรท ี่เปดสอน

2. ผูใชสามารถเล อนดูขอมูลหลักสูตรท ี่เปดสอน ไดโดยการคลิกเมาสที่ปุมเล อนขอมูล **Copyright by Chiang Mai University Copyright by Chiang Mai University** ื่ ื่ อมารถเลื่อนดู ข้อมูลหลักสูตรที่เปิดสอน ได้โดยการคลิกเมาส์ที่ปุ่มเลื่อนข้อมูล<br>3. การเพิ่มข้อมูลหลักสูตรที่เปิดสอน ให้คลิกที่คำสั่ง เพิ่ม ป้อนข้อมูลให้ครบทุกรายการ<br>*ผ*ู้ จากนั้นให้คลิกปุ่มบันทึก เพื่อเก็บข้อมูลที่เพิ่มใหม่ หรือคลิกที่ปุ่ม ยกเลิก เพื่อยกเลิกการเพิ่มข้อมูล ั้ 4. การแก้ไข ข้อมูลหลักสูตรที่เปิดสอน ให้คลิกที่คำสั่ง แก้ไข ทำการแก้ไขข้อมูลจากนั้นให้คลิก ปุ่มบันทึก เพื่อเก็บข้อมูลที่แก้ไข หรือคลิกที่ปุ่ม ยกเลิก เพื่อยกเลิกการแก้ไข ื่ ี่ ื่ ิ่ ี่ ื่ ิ่

5. การลบข้อมูลหลักสูตรที่เปิดสอน ให้ใช้ตัวเลื่อนข้อมูลไปยังข้อมูลที่ต้องการลบ จากนั้นให้ ื่ คลิกที่คำสั่ง ลบ จากนั้นจะมีข้อความถามยืนยันการลบข้อมูลหรือ ไม่ ั้

6. การค้นหาข้อมูลหลักสูตรที่เปิดสอน ให้คลิกปุ่ม ค้นหา แล้วใส่เงื่อนไขของการค้นหา จากนั้น คลิกปุ่ม ตกลง เมื่อพบข้อมูลที่ค้นหาให้ทำการคับเบิลคลิก ื่

่ 7. การปิดจอภาพ หลักสูตรที่เปิดสอนให้คลิกปุ่ม ปิด เพื่อปิดจอภาพ

121919

#### **ก.11 ป ระเภทวิชาท ี่เปดสอน**

1. คลิกที่เมนูหลักสูตร แล้วคลิกเลือกรายการเมนูประเภทวิชาที่เปิดสอน จอภาพแสดงขึ้นมา ดัง ึ้ ี่

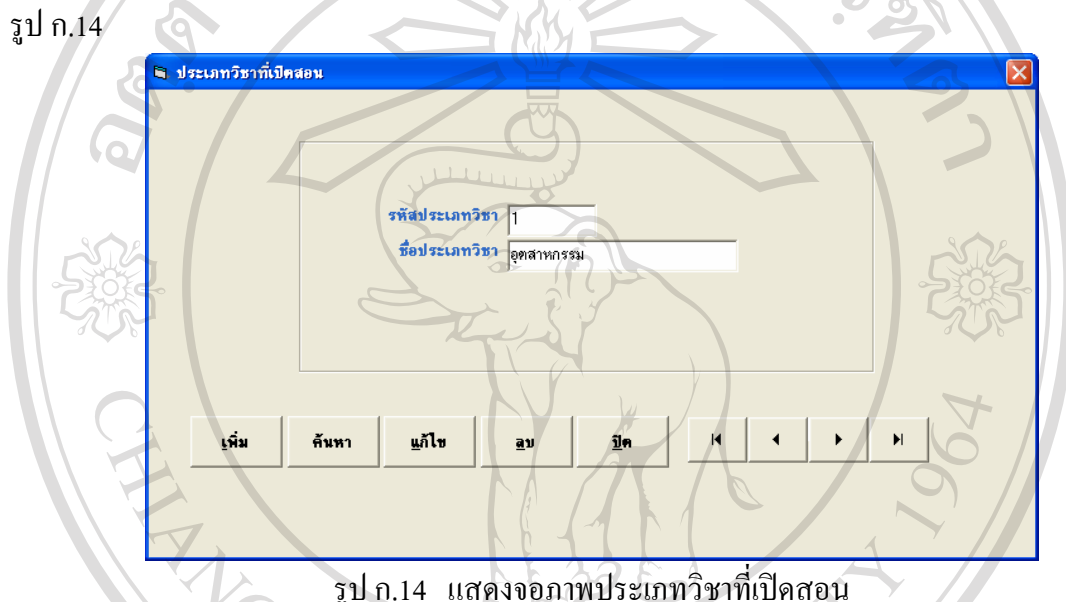

2. ผู้ใช้สามารถเลื่อนดู ข้อมูลประเภทวิชาที่เปิดสอน 'ได้โดยการคลิกเมาส์ที่ปุ่มเลื่อนข้อมูล ื่ ื่ 3. การเพิ่มข้อมูลประเภทวิชาที่เปิดสอน ให้คลิกที่คำสั่ง เพิ่ม ป้อนข้อมูลให้ครบทุกรายการ ิ่ จากนั้นให้คลิกปุ่มบันทึก เพื่อเก็บข้อมูลที่เพิ่มใหม่ หรือคลิกที่ปุ่ม ยกเลิก เพื่อยกเลิกการเพิ่มข้อมูล ี่ ื่ ิ่

น 1. การแก้ไขข้อมูลประเภทวิชาที่เปิดสอน ให้คลิกที่คำสั่ง แก้ไข ทำการแก้ไขข้อมูลจากนั้นให้<br>คลิกปุ่มบันทึก เพื่อเก็บข้อมูลที่แก้ไข หรือคลิกที่ปุ่ม ยกเลิก เพื่อยกเลิกการแก้ไข<br>5. อารอบข้อบอประเภทวิชาที่เปิดสอบ ให้ใช้ตัวเลื่อบ คลิกปุ่มบันทึก เพื่อเกีบข้อมูลที่แก้ไข หรือคลิกที่ปุ่ม ยกเลิก เพื่อยกเลิกการแก้ไข ื่ ี่ ื่

ั้นให 5. การลบขอมูลประเภทวิชาท ี่เปดสอน ใหใช ตัวเล อนขอมูลไปยังขอมูลที่ตองการลบ จากน **Copyright by Chiang Mai University Copyright by Chiang Mai University** คลิกที่คำสั่ง ลบ จากนั้นจะมีข้อความถามยืนยันการลบข้อมูลหรือ ไม่ ื่ ั้

6. การค้นหาข้อมูลประเภทวิชาที่เปิดสอน ให้คลิกปุ่ม ค้นหา แล้วใส่เงื่อนไขของการค้นหา แล้ว คลิกปุม ตกลง เม อพบขอมูลที่คนหาใหทําการดับเบิลคลิก ื่ **All rights reserved All rights reserved**

 7. การปดจอภาพ ประเภทวิชาท ี่เปดสอน ใหคลิกปุม ปด เพ อปดจอภาพ ื่

#### **ก.12 สา ขาวิชาท ี่เปดสอน**

1. คลิกที่เมนูหลักสูตร แล้วคลิกเลือกรายการเมนูประเภทสาขาวิชาที่เปิดสอน จอภาพแสดง ี่ ข นมาดังรูป ก.15 ึ้

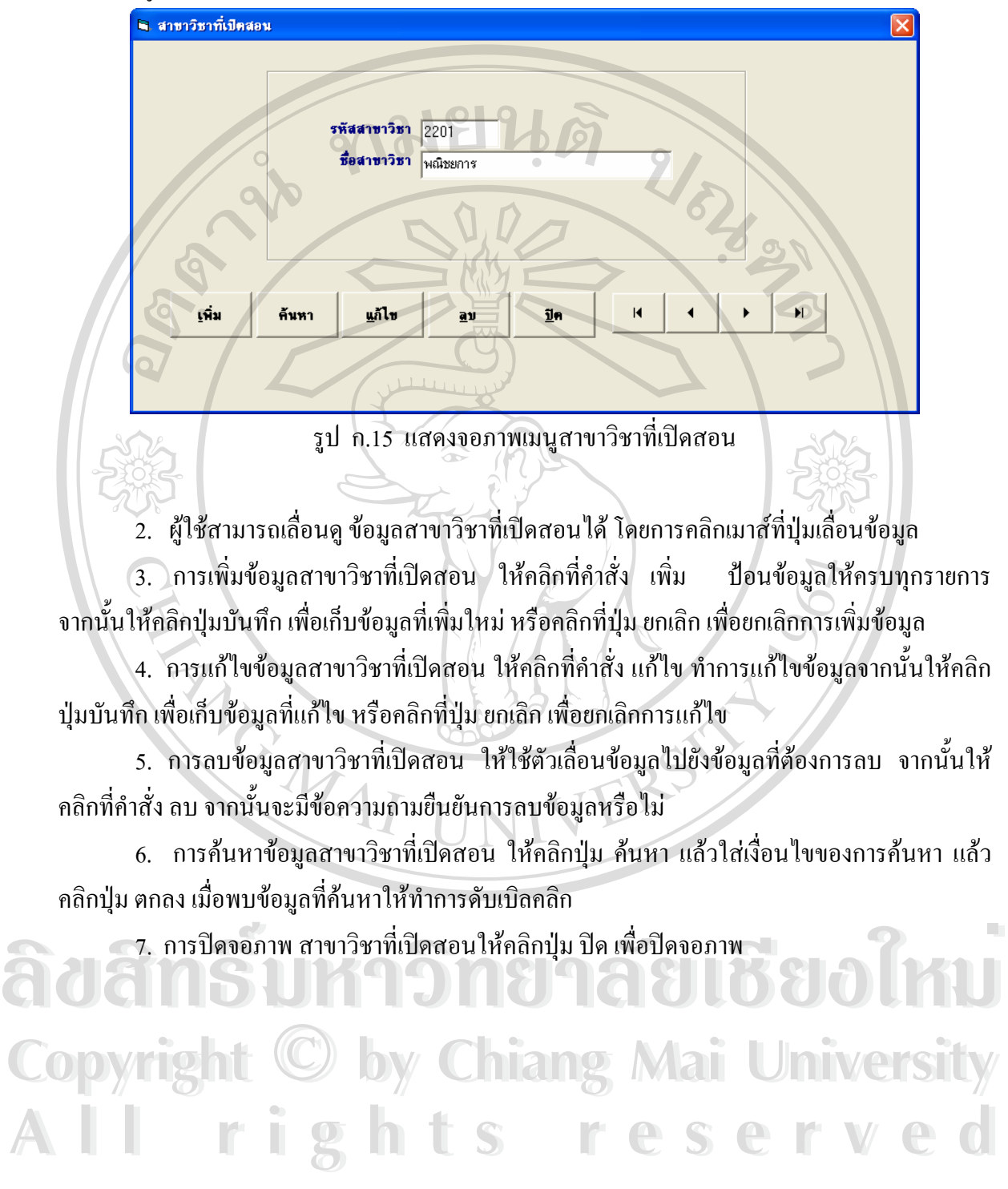

**ก.13 รายวิชา**

1. คลิกที่เมนูหลักสูตร แล้วคลิกเลือกรายการเมนูรายวิชา จะใด้จอภาพแสดงขึ้นมา ี่ ึ้ ดังรูปที่ ก.16

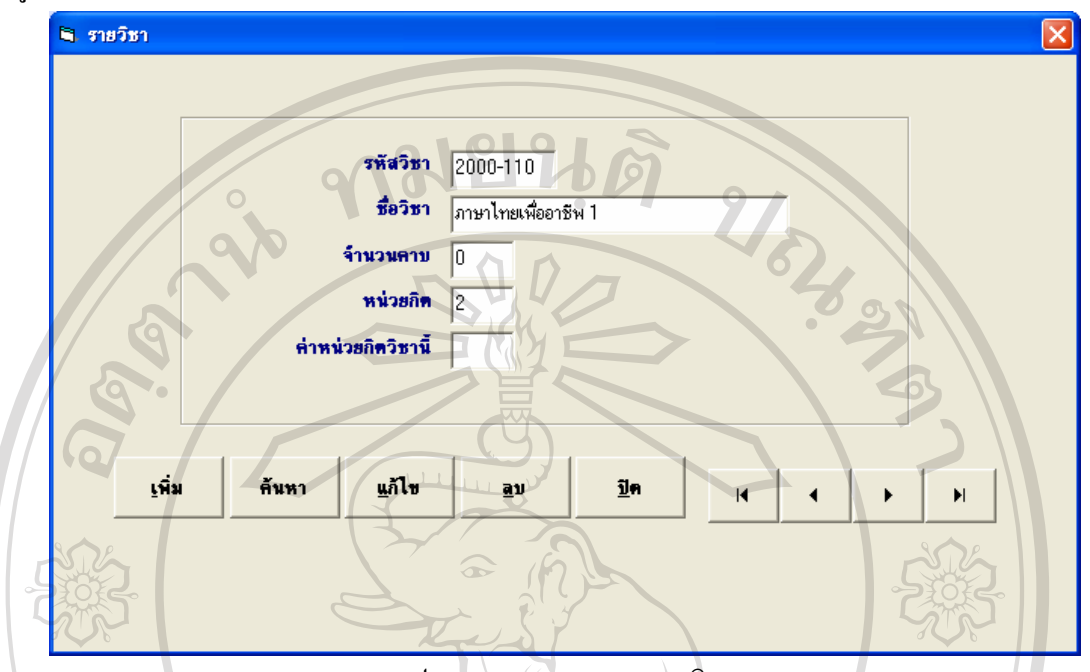

รูป ก.16 แสดงจอภาพรายวิชา

2 ์ ผู้ใช้สามารถเลื่อนดู ข้อมูลรายวิชาได้ โดยการคลิกเมาส์ที่ปุ่มเลื่อนข้อมูล ื่ ื่

3. การเพิ่ม ข้อมูลรายวิชาให้คลิกที่คำสั่ง เพิ่ม ป้อนข้อมูลให้ครบทุกรายการ จากนั้นให้คลิกปุ่ม บันทึก เพื่อเก็บข้อมูลที่เพิ่มใหม่ หรือคลิกที่ปุ่ม ยกเลิก เพื่อยกเลิกการเพิ่มข้อมูล ื่ ี่ ื่ ิ่

4. การแก้ไข ข้อมูลรายวิชาให้คลิกที่คำสั่ง แก้ไข ทำการแก้ไขข้อมูลจากนั้นให้คลิกปุ่มบันทึก เพื่อเก็บข้อมูลที่แก้ไข หรือคลิกที่ปุ่ม ยกเลิก เพื่อยกเลิกการแก้ไข ื่ ี่ ื่

5. การลบ ข้อมูลรายวิชาให้ใช้ตัวเลื่อนข้อมูลไปยังข้อมูลที่ต้องการลบ จากนั้นให้คลิกที่คำสั่ง ลบ จากนั้นจะมีข้อความถามยืนยันการลบข้อมูลหรือไม่ ั้

6. การค้นหาข้อมูลรายวิชาที่เปิดสอน ให้คลิกปุ่ม ค้นหา แล้วใส่เงื่อนไขของการค้นหา แล้วคลิก ม ตกลง เมื่อพบข้อมูลที่ค้นหาให้ทำการคับเบิลคลิก ื่ ึ้ง มานิน เอม เอก รามถามอนอนการเธอเอมูเกรอ เม<br>
6. การค้นหาข้อมูลรายวิชาที่เปิดสอน ให้คลิกปุ่ม ค้นหา แล้วใส่เงื่อนไขของการค้นหา แล้วคลิก<br>ปุ่ม ตกลง เมื่อพบข้อมูลที่ค้นหาให้ทำการคับเบิลคลิก

 7. การปดจอภาพ รายวิชา ใหคลิกปุม ปดเพ ื่อปดจอภาพ **Copy 7. การปิดจอภาพ รายวิชา ให้คลิกปุ่ม ปิด เพื่อปิดจอภาพ Aai University All rights reserved All rights reserved**

#### **ก.14 แผนการเรียน**

1. คลิกที่เมนูหลักสูตร แล้วคลิกเลือกรายการเมนูแผนการเรียน จะใด้จอภาพแสดงขึ้นมา ดัง ี่ ึ้ รูปที่ ก.17

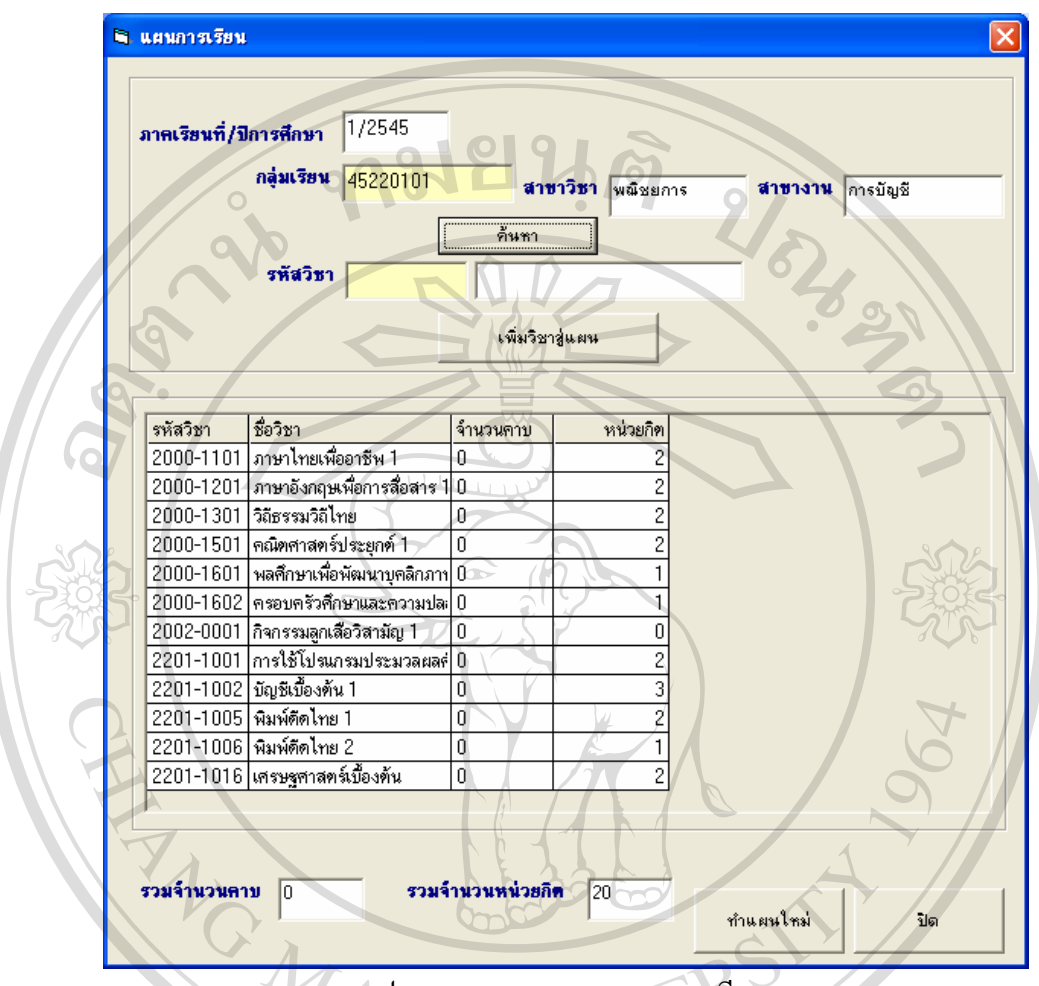

รูป ก.17 แสดงจอภาพแผนการเรียน

2. เมื่อป้อนข้อมูลภาคเรียนและปีการศึกษาแล้ว ต่อมาป้อนข้อมูลกลุ่มเรียน แล้วคลิกปุ่ม ค้นหา ถ้ามีแผนการเรียนเดิมอยู่แล้ว ก็จะปรากฏรายชื่อวิชาที่อยู่ในแผนออกมา ื่ ี่

3. ถ้าต้องการเพิ่มวิชาเข้าในแผนการเรียน ให้พิมพ์รหัสวิชาลงในช่องรหัสวิชาแล้วกด ENTER ิ่ จะมีชื่อรายวิชาปรากฏขึ้น แล้วให้คลิกที่ปุ่ม เพิ่มวิชาเข้าสู่แผน ิ่ ถ้ามีแผนการเรียนเดิมอยู่แล้ว ก็จะปรากฎรายชื่อวิชาที่อยู่ในแผนออกมา<br>- 3. ถ้าต้องการเพิ่มวิชาเข้าในแผนการเรียน ให้พิมพ์รหัสวิชาลงในช่องรหัสวิชาแล้วกด ENTER<br>จะมีชื่อรายวิชาปรากฏขึ้น แล้วให้คลิกที่ปุ่ม เพิ่มวิชาเข้าสู่แผน

จะมีชื่อรายวิชาปรากฏขึ้น แล้วให้คลิกที่ปุ่ม เพิ่มวิชาเข้าสู่แผน<br>Copyright *A. หา*กต้องการลบรายวิชาออกจากแผนการเรียน ให้ดับเบิลคลิกที่รายชื่อวิชานั้น จะมีข้อความ ี่ ื่ ึ้ นมา ถ้าต้องการลบให้คลิก ปุ่ม Yes หากไม่ต้องการลบให้คลิกปุ่ม No<br>5. หากต้องการทำแผนการเรียนของนักศึกษากลุ่มต่อไป ให้คลิกปุ่ม ทำแผนใหม่  $\bigwedge^2$ ขึ้นมา ถ้าต้องการลบให้คลิก ปุ่ม Yes หากไม่ต้องการลบให้คลิกปุ่ม No<br>5. หากต้องการทำแผนการเรียนของนักศึกษากลุ่มต่อไป ให้คลิกปุ่ม ทำแผนใหม่

6. การปิดจอภาพ แผนการเรียน ให้คลิกปุ่ม ปิด เพื่อปิดจอภาพ

#### **ก.15 ลงทะเบียนตามแผนรายหอง**

1. คลิกที่เมนูลงทะเบียน แล้วคลิกเลือกรายการเมนูลงทะเบียนตามแผน แล้วเลือกเมนูรายห้อง ี่ จะปรากฏจอภาพดังรูป ก.18

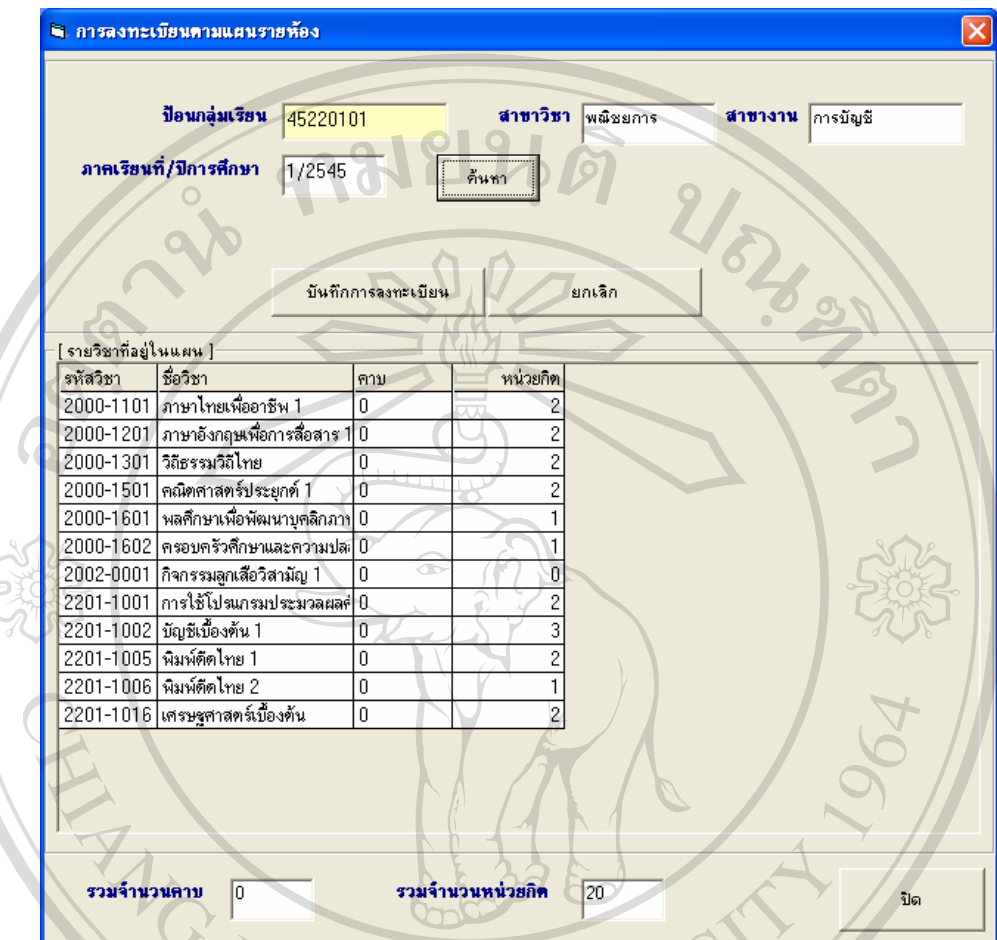

รูปที่ ก.18 แสดงจอภาพลงทะเบียนตามแผน รายหอง

2. ป้อนข้อมูลภาคเรียนและปีการศึกษาแล้ว ต่อมาป้อนข้อมูลกลุ่มเรียน แล้วคลิกปุ่ม ค้นหา ถ้ามี แผนการเรียนเดิมอยู่แล้ว ก็จะปรากฏรายชื่อวิชาที่อยู่ในแผนออกมา ี่

3.  $\sim$  ถ้าต้องการลงทะเบียนให้คลิกปุ่ม บันทึกการลงทะเบียน จึงจะสามารถลงละเบียนตาม แผนการ อความแจงดัง เรียนของนักศึกษากลุมเรียนนน ั้ๆ ไดเม อบันทึกการลงทะเบียนสําเร็จจะปรากฏข **ÅÔ¢ÊÔ·¸ÔìÁËÒÇÔ·ÂÒÅÑÂàªÕ§ãËÁè ÅÔ¢ÊÔ·¸ÔìÁËÒÇÔ·ÂÒÅÑÂàªÕ§ãËÁè** ื่

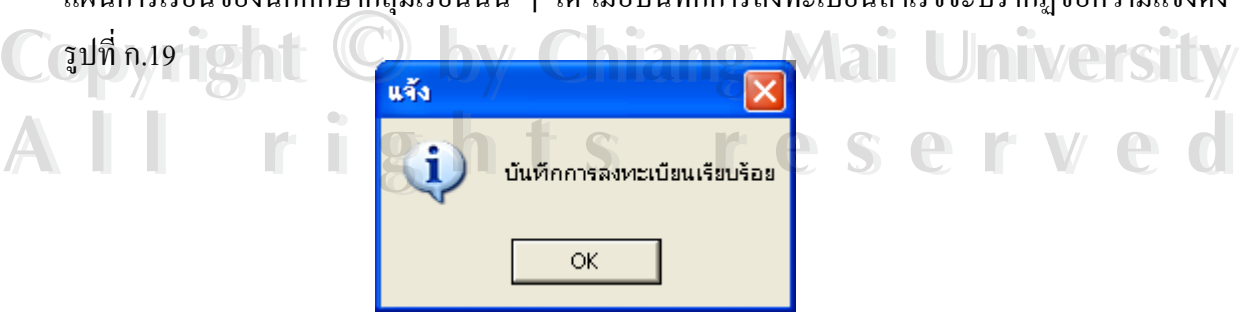

รูป ก.19 จอภาพข้อความแจ้งผลเมื่อลงทะเบียนเรียบร้อยแล้ว

#### **ก.16 ลงทะเบียนตามแผนรายคน**

1. คลิกที่เมนูลงทะเบียน แล้วคลิกเลือกรายการเมนูลงทะเบียนตามแผน แล้วเลือกเมนูรายคน ี่ จะปรากฏจอภาพดังรูป ก.20

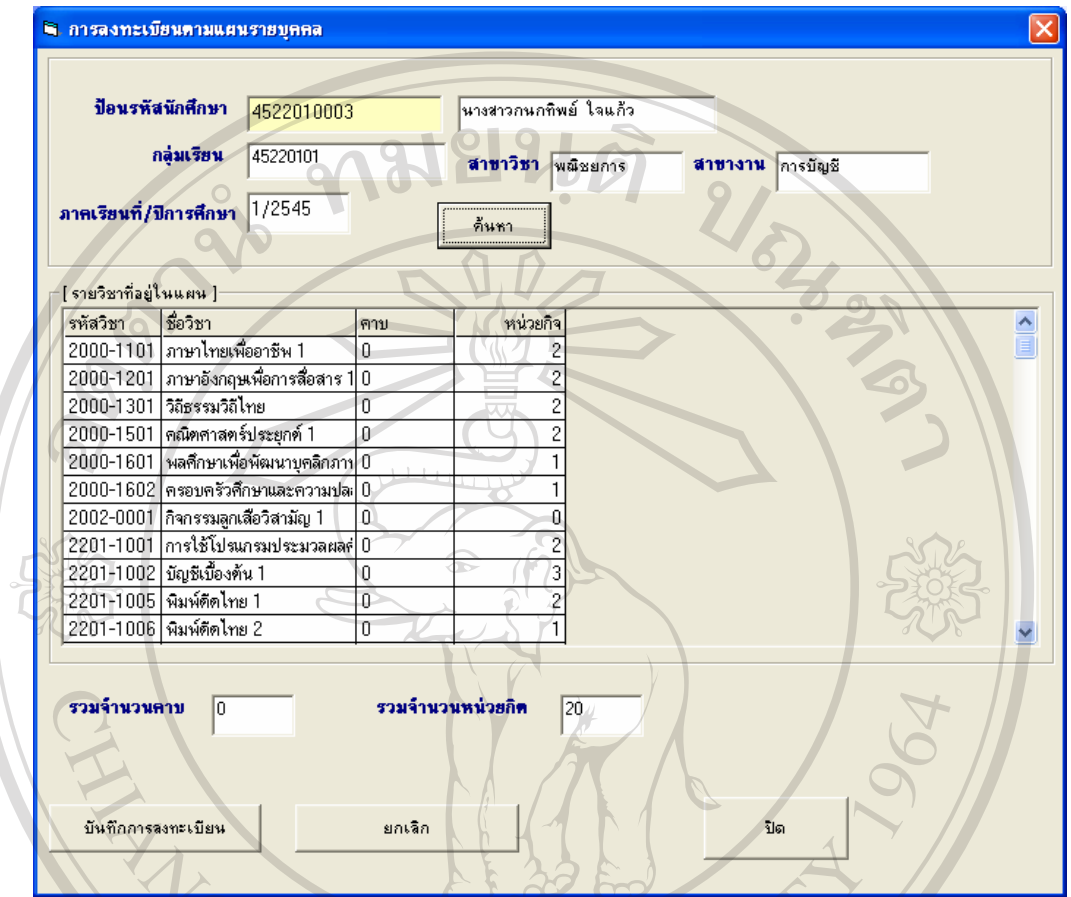

รูป ก20 จอภาพแสดงลงทะเบียนตามแผน รายคน

2. ป้อนข้อมูลรหัสนักศึกษาแล้วกดแป้น ENTER จะมีชื่อนักศึกษา และกลุ่มเรียนปรากฏขึ้น จากนั้นให้ป้อนภาคเรียนที่/ปีการศึกษา แล้วคลิกปุ่ม ค้นหา ถ้ามีแผนการเรียนเดิมอยู่แล้ว ก็จะปรากฎ ั้ ี่ รายช อวิชาท อยูในแผนออกมา ื่ ี่

3. ถ้าต้องการลงทะเบียนให้คลิกปุ่ม บันทึกการลงทะเบียน จึงจะสามารถลงละเบียนตาม แผนการเรียนของนักศึกษาคนนั้น ๆ ได้เมื่อบันทึกการลงทะเบียนสำเร็จจะปรากฏข้อความแจ้งดังรูป ก. 19 หากไมตองการลงทะเบ ียนใหคลิกปุม ยกเลิก ื่ ้ 3. ถ้าต้องการลงทะเบียนไห้คลิกปุ่ม บันทิกการลงทะเบียน จิงจะสามารถลงละเบียนตาม<br>แผนการเรียนของนักศึกษาคนนั้น ๆ ได้เมื่อบันทึกการลงทะเบียนสำเร็จจะปรากฏข้อความแจ้งดังรูป ก.<br>19 หากไม่ต้องการลงทะเบียนให้คลิกปุ่ม*ย*กเลิก

**All rights reserved All rights reserved**

4. การปิดจอภาพ การลงทะเบียนตามแผนรายบุคคล ให้คลิกปุ่ม ปิด เพื่อปิดจอภาพ **Copyright by Chiang Mai University Copyright by Chiang Mai University**

#### **ก.17 ลงทะเบียนเพิ่ม-ถอน**

1. คลิกที่เมนูลงทะเบียน แล้วคลิกเลือกรายการเมนูลงทะเบียนเพิ่ม-ถอน จะปรากฏจอภาพดัง ี่ รูป ก.21

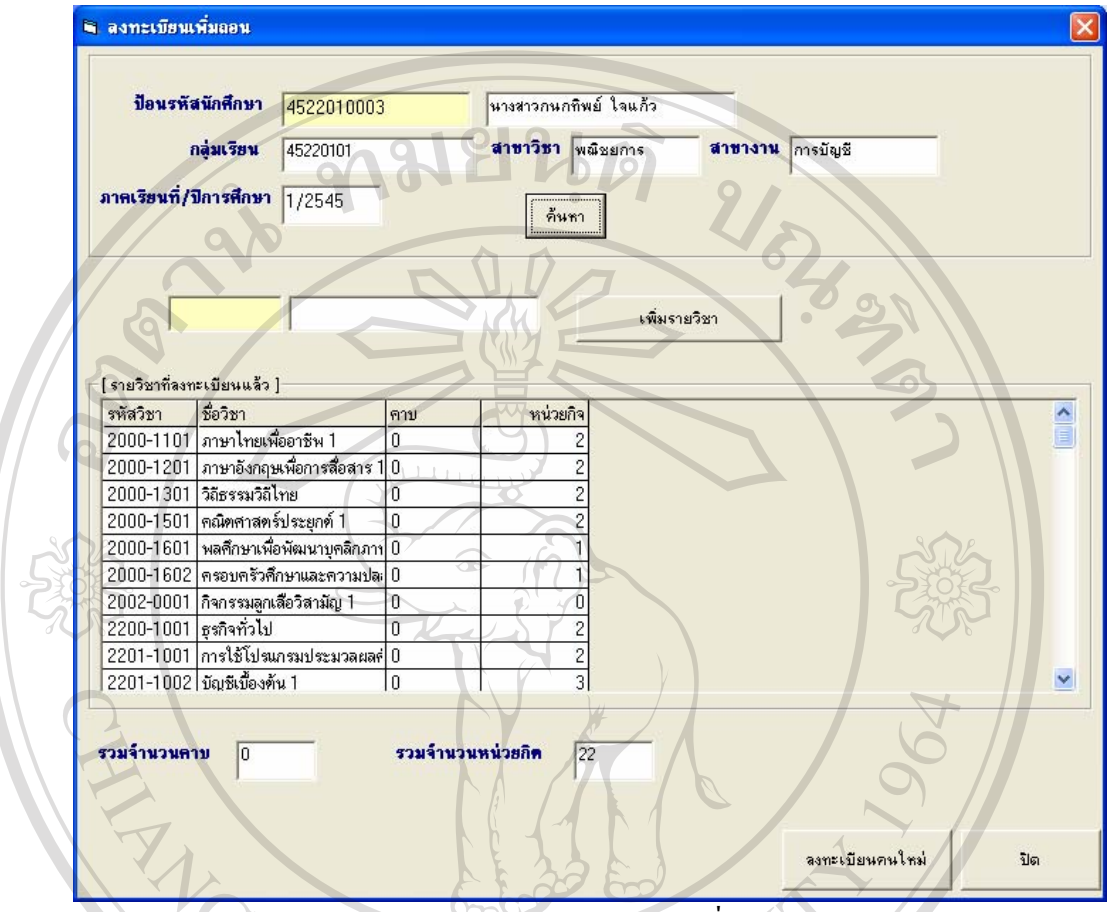

 $\mathcal{S}=\mathcal{S}$ ปี ก.21 แสดงจอภาพลงทะเบียนเพิ่ม-ถอน

2. ป้อนข้อมูลรหัสนักศึกษาแล้วกดแป้น ENTER จะมีชื่อนักศึกษา และกลุ่มเรียนปรากฏขึ้น จากนั้นให้ป้อนภาคเรียนที่/ปีการศึกษา แล้วคลิกปุ่ม ค้นหา ถ้ามีแผนการเรียนเดิมอยู่แล้ว ก็จะปรากฏ ี่ รายช อวิชาท อยูในแผนออกมา ื่ ี่

3. ถ้าต้องการลงทะเบียนเพิ่ม ให้ป้อนรหัสวิชาลงในช่องรับรหัสวิชา แล้วกดแป้น ENTER ชื่อรายวิชาก็จะปรากฏขึ้น ให้คลิกปุ่ม บันทึกการเพื่อลงทะเบียนเพิ่ม เมื่อบันทึกเรียบร้อยจะมีข้อความ ื่ ื่ แจ้งให้ทราบ ว. ถ้าต้องการลงทะเบียนเพิ่ม ให้ป้อนรหัสวิชาลงในช่องรับรหัสวิชา แล้วกดแป้น ENTER<br>ซื้อรายวิชาก็จะปรากฎขึ้น ให้คลิกปุ่ม บันทึกการเพื่อลงทะเบียนเพิ่ม เมื่อบันทึกเรียบร้อยจะมีข้อความ<br>แจ้งให้ทราบ

แจ้งให้ทราบ<br>**COPy 4. ถ้าต้องการถอนการลงทะเบียนให้ดับ**เบิลคลิกที่รายชื่อวิชานั้น แล้วจะมีข้อความขึ้นมา ถ้า ี่ ื่ ึ้ ต้องการลบให้คลิก ปุ่ม Yes หากไม่ต้องการลบให้คลิกปุ่ม No ด้องการลบให้คลิก ปุ่ม Yes หาก<sup></sup>ไม่ต้องการลบให้คลิกปุ่ม No<br>5. ถ้าต้องการลงทะเบียนนักศึกษารายต่อไป ให้คลิกปุ่ม ลงทะเบียนคนใหม่

6. การปิดจอภาพ การลงทะเบียนเพิ่ม-ถอน ให้คลิกปุ่ม ปิด เพื่อปิดจอภาพ

## **ก. 18 พิมพใบลงทะเบียนตามแผน**

1. คลิกที่เมนูลงทะเบียน แล้วคลิกเลือกรายการเมนูพิมพ์ใบลงทะเบียน แล้วเลือกรายการเมนู ี่ ตามแผนการเรียน จะปรากฏจอภาพดังรปู ก.22

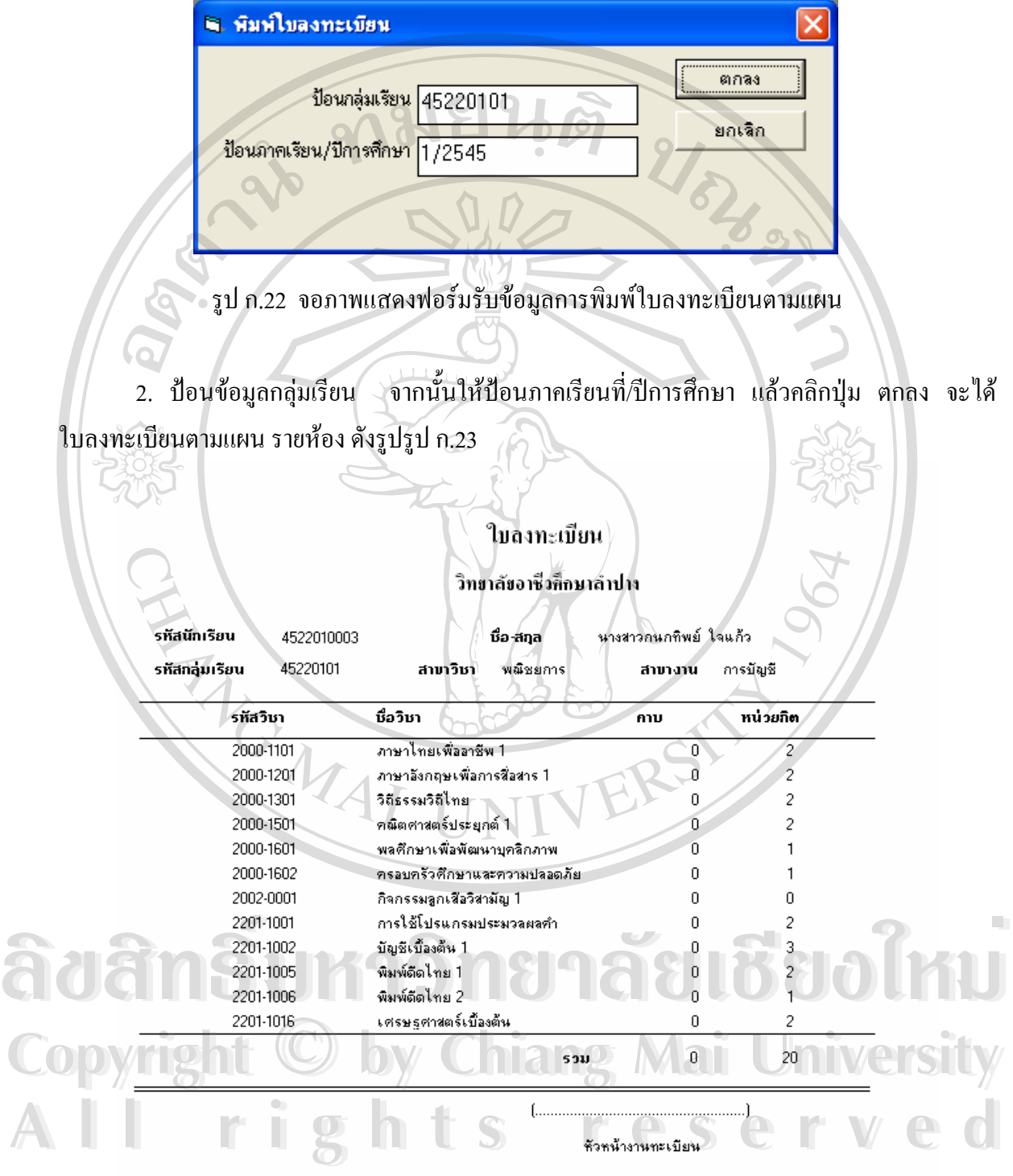

ี รูป ก.23 แสดงผลรายงานพิมพ์ใบลงทะเบียนตามแผน

## **ก.19 พิมพ ใบลงทะเบียนเพิ่ม**

1. คลิกที่เมนูลงทะเบียน แล้วคลิกเลือกรายการเมนูพิมพ์ใบลงทะเบียน แล้วเลือกรายการเมนู ี่ เพิ่ม จะปรากฏจอภาพดังรูป ก.24

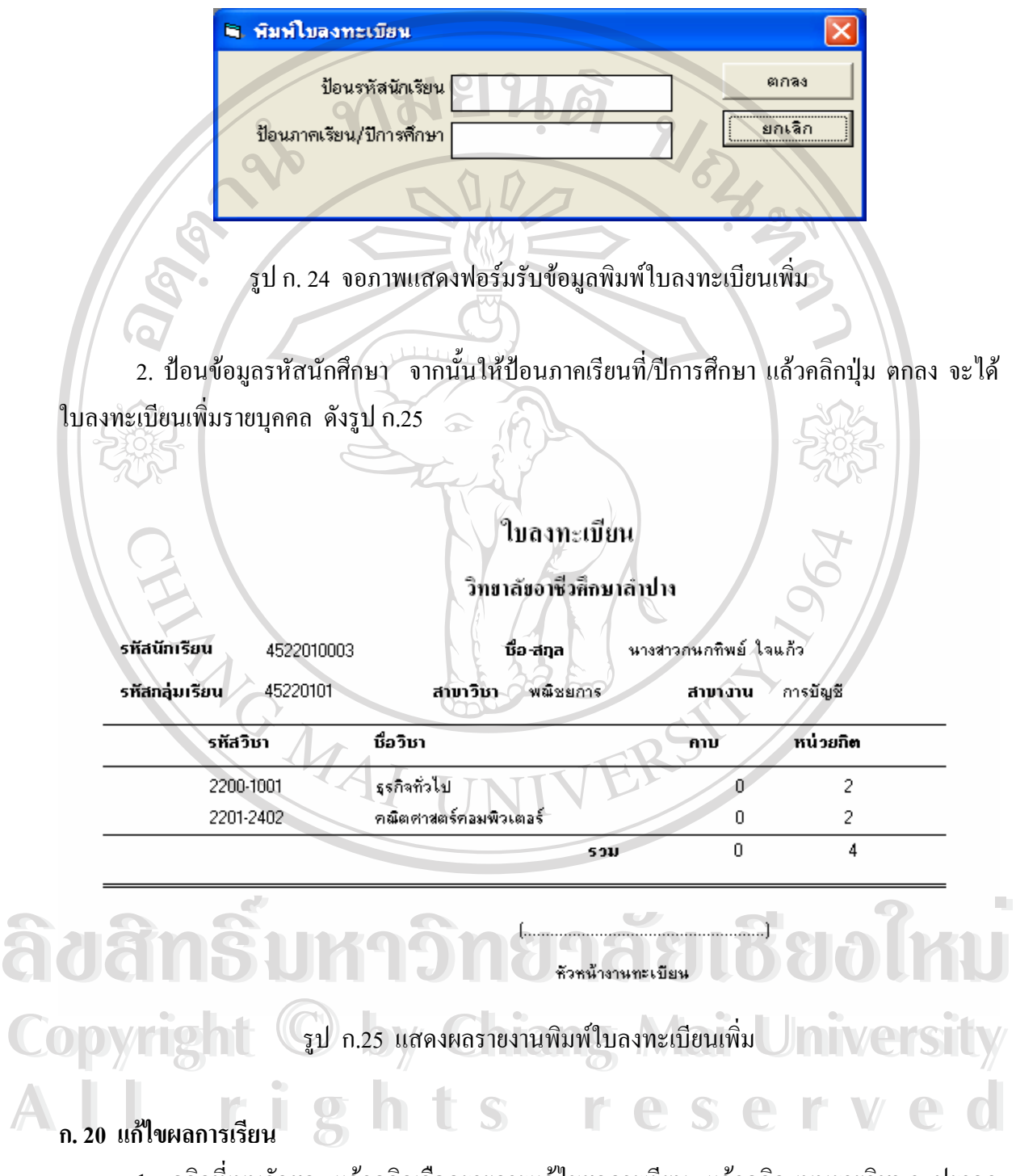

1. คลิกที่เมนูวัดผล แล้วคลิกเลือกรายการแก้ไขผลการเรียน แล้วคลิก เมนูรายวิชา จะปรากฏ จอภาพดังรูป ก.26 ี่

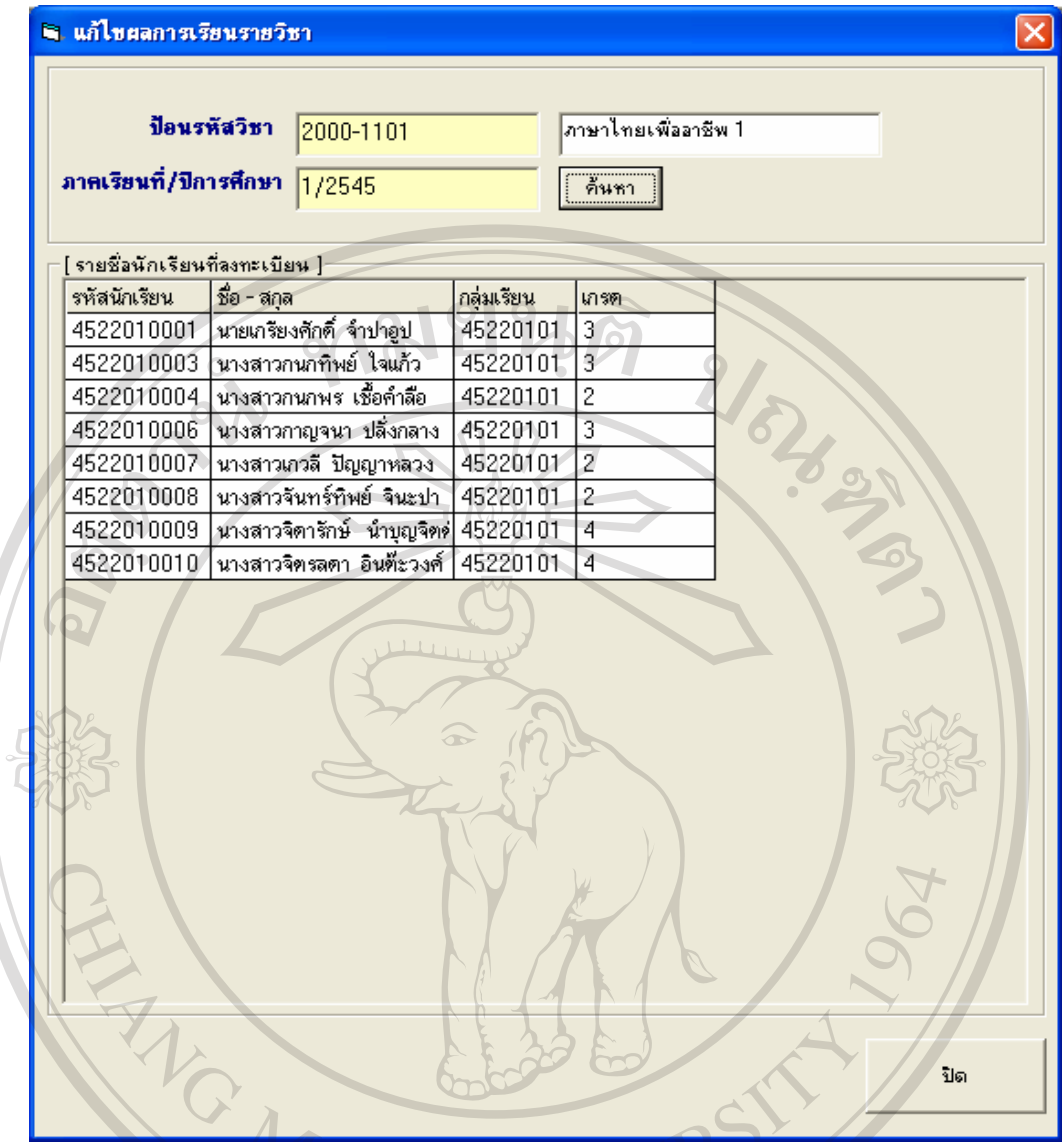

รูป ก. 26 การทดสอบการทำงานของเมนูแก้ไขผลการเรียน

2. ป้อนข้อมูลรหัสวิชา จากนั้นให้ป้อนภาคเรียนที่/ปีการศึกษา แล้วคลิกปุ่ม ค้นหา จะได้รายชื่อ ี่ นักศึกษาที่ลงทะเบียนเรียนวิชานั้น การแก้ไขให้ทำการคับเบิลคลิกที่ชื่อนักศึกษา แล้วให้ใส่ผลการเรียน<br>- พี่ต้องการแก้ไขเข้าไป คังรูป ก.27<br>- พี่ต้องการแก้ไขเข้าไป คังรูป ก.27 ี่ตองการแกไขเขาไป ดังรูป ก.27

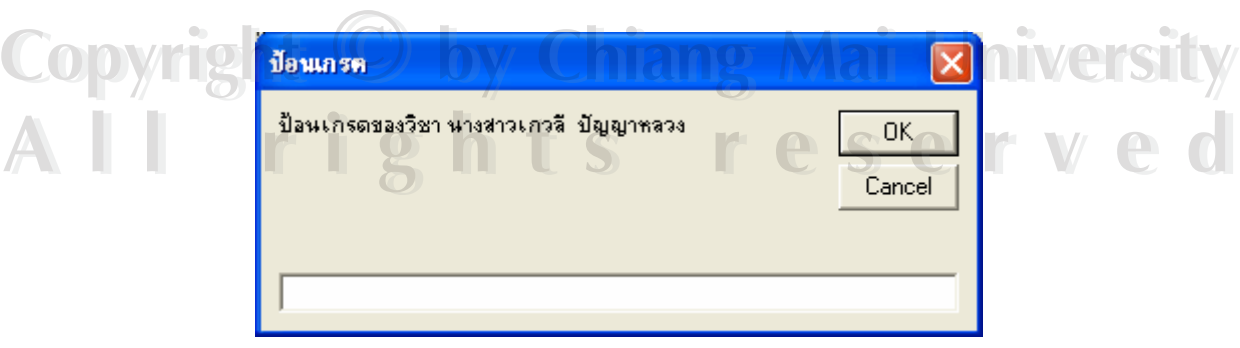

รูป ก.27 แสดงจอภาพการแก้ไขผลการเรียน

#### **ก. 21 ปรับปรุงขอมูลผูใช**

1. คลิกที่เมนู Help แล้วคลิกเลือกปรับปรุงข้อมูลผู้ใช้ จะปรากฏจอภาพดังรูป ก.28 ี่

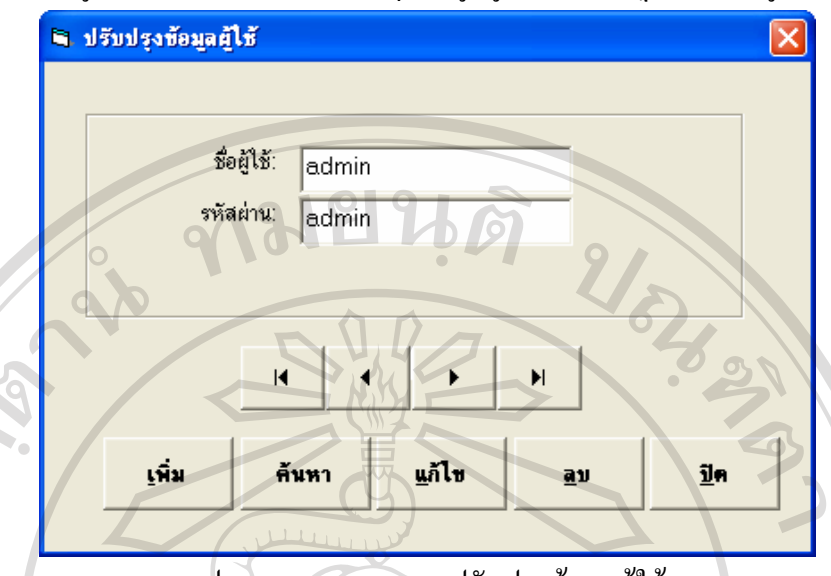

รูป ก 28 แสดงจอภาพปรับปรุงขอมูลผูใช

2. ผู้ใช้สามารถเลื่อนดู ข้อมูลผู้ใช้ของนักศึกษาคนอื่น ๆ ได้โดยการคลิกเมาส์ที่ปุ่มเลื่อนข้อมูล ื่ ื่ 3. การเพิ่ม ข้อมูลผู้ใช้ให้คลิกที่คำสั่ง เพิ่ม ป้อนข้อมูลให้ครบทุกรายการ จากนั้นให้คลิกปุ่ม บันทึก เพื่อเก็บข้อมูลที่เพิ่มใหม่ หรือคลิกที่ปุ่ม ยกเลิก เพื่อยกเลิกการเพิ่มข้อมูล ื่ ี่ ื่

4. การแก้ไข ข้อมูลผู้ใช้ให้คลิกที่คำสั่ง แก้ไข ทำการแก้ไขข้อมูลจากนั้นให้คลิกปุ่มบันทึก เพื่อ เก็บข้อมูลที่แก้ไข หรือคลิกที่ปุ่ม ยกเลิก เพื่อยกเลิกการแก้ไข ี่ ื่

5. การลบ ข้อมูลผู้ใช้ให้ใช้ตัวเลื่อนข้อมูลไปยังข้อมูลที่ต้องการลบ จากนั้นให้คลิกที่คำสั่ง ลบ ื่ ั่ จะมีข้อความถามยืนยันการลบข้อมูลหรือไม่

6. การค้นหาข้อมูล ให้คลิกปุ่ม ค้นหา แล้วใส่เงื่อนใขการค้นหา เลือก ตกลง เมื่อเจอข้อมูลที่ ื่ ค้นหาให้ทำการคับเบิลคลิก

่ 7. การปิดจอภาพ ปรับปรุงข้อมูล ผู้ใช้ ให้คลิกปุ่ม ปิด เพื่อปิดจอภาพ

## **ก.22 แกไขรหัสผาน**

ิก.22 แก้ไขรหัสผ่าน<br>1. คลิกที่เมนู Help แล้วคลิกเลือกแก้ไขรหัสผ่าน จะปรากฏจอภาพดังรูป ก.29 ี่

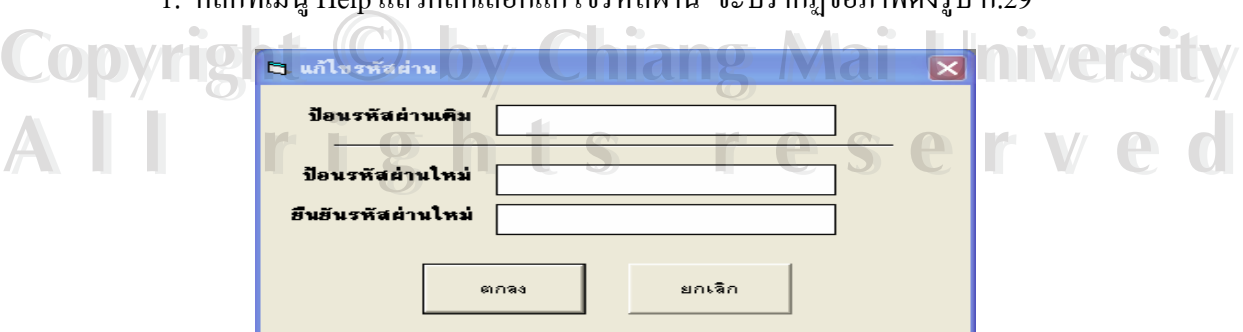

ก.29 แสดงจอภาพแก้ไขรหัสผ่าน

2. ป้อนรหัสผ่านเดิม จากนั้น ให้ป้อนรหัสผ่านใหม่ และยืนยันโดยการพิมพ์รหัสผ่านใหม่อีก ครั้ง ถ้าต้องการเปลี่ยนรหัสผ่านใหม่ตามที่ป้อนให้คลิกปุ่ม ตกลง หรือไม่ต้องการเปลี่ยนแปลงรหัสผ่าน หคลิก ใ ยกเลิก

## **ก.23 การโอนขอมูลไปโปรแกรม ศธ02**

1. คลิกที่เมนู Help แล้วคลิกเลือก โอนข้อมูลไป ศธ02 จะปรากฏจอภาพดังรูป ก.31 ี่

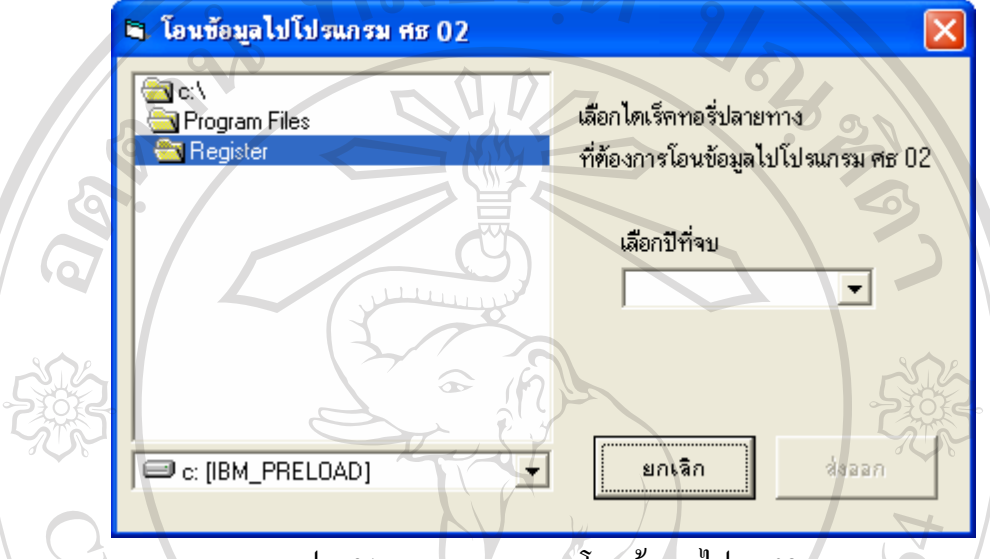

รูป ก.31 จอภาพแสดงเมนูโอนขอมูลไป ศธ02

2. ป้อนข้อมูลปีการศึกษาที่จบ และเลือกไคร์ฟ และ โฟล์เดอร์ที่จะเก็บไฟล์ที่จะ โอนไปโปรแกรม ี่ ศธ 02 แล้วคลิกที่ปุ่ม ส่งออก ระบบก็จะทำการคัดลอกข้อมูล ไปเก็บยังไดร์ฟ และโฟล์เดอร์ที่กำหนด

## **ก. 24 การทดสอบการทํางานของสํารองขอม ูล**

1. คลิกที่เมนู Help แล้วคลิกเลือก สำรองข้อมูล จะปรากฎจอภาพดังรูป ก. 32 ี่

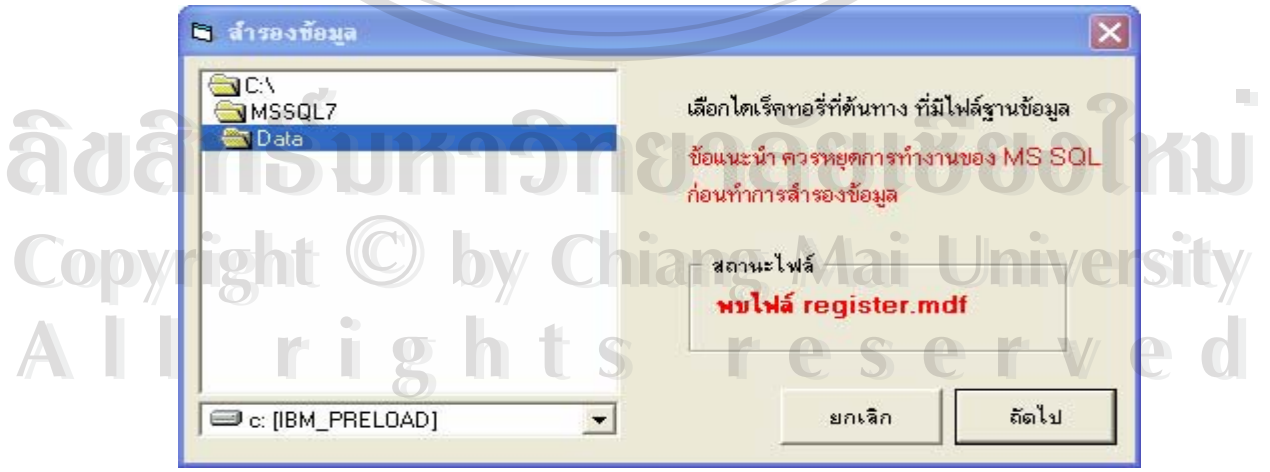

รูป ก.32 จอภาพแสดงการสำรองข้อมูล

2. ให้ทำการหยุดการทำงานของเอส กิว แอล เซิร์ฟเวอร์ก่อน จากนั้นให้เลือกไดเรกทอรี่ต้นทาง คลิกปุ่ม ถัดไป จากนั้นจะให้เลือกไคเรกทอรี่ปลายทาง แล้วคลิกปุ่ม บันทึก ระบบจะทำการสำรองข้อมูล ไปเก็บย ังไดเรกทอร ี่ปลายทางที่กําหนด

#### **ายงานใบรายช อนักศึกษา ก.25 การออกร ื่**

พิมพ์ใบรายชื่อ

ป้อน กลุ่ม เรียน

1. คลิกที่เมนูพิมพ์รายรายงานในเมนูหลัก แล้วคลิกเลือกรายการพิมพ์ใบรายชื่อนักเรียนนักศึกษา ี่ จะปรากฏจอภาพแบบฟอร์มรับข้อมูลพิมพ์ใบรายชื่อนักเรียนนักศึกษา ดังรูปที่ ก.30

0K

Cancel

รูป ก. 33 จอภาพแสดงฟอร์มรับข้อมูลพิมพ์ใบรายชื่อนักเรียนนักศึกษา 2. ปอนกลุมเรียน แลวคลิกปุม OK จะปรากฏรายงานใบลงทะเบียน ใหคลิกปุม

 เพ อพิมพรายงาน ื่

## **ก.26 การออกรายงานใบประ วัตินักเรียนนักศึกษา**

1. คลิกที่เมนู พิมพ์รายรายงาน ในเมนูหลัก แล้วคลิกเลือกรายการ พิมพ์ประวัตินักเรียน-ี่ นักศึกษา จะปรากฏจอภาพแบบฟอร์มรับข้อมูลพิมพ์ใบรายชื่อนักเรียนนักศึกษา ดังรูปที่ ก.34

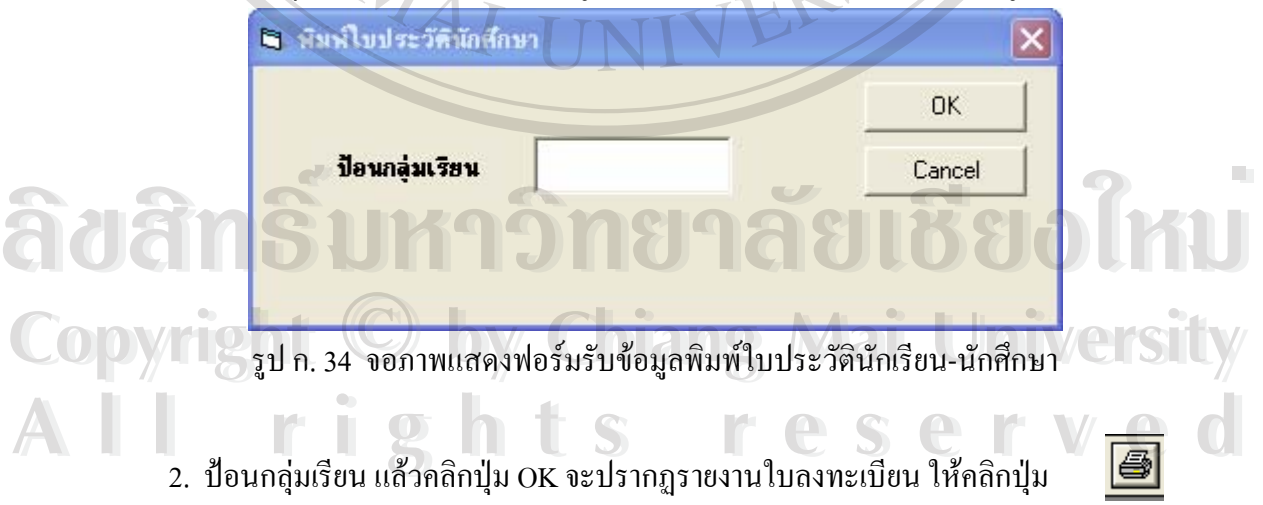

เพ อพิมพรายงาน ื่

#### **ก.27 การออกรายงานท อยขู องนักศึกษา ี่**

1. คลิกที่เมนู พิมพ์รายรายงาน ในเมนูหลัก แล้วคลิกเลือกรายการ พิมพ์ที่อยู่นักศึกษา ี่ จะปรากฏจอภาพ ดังรูปที่ ก.35

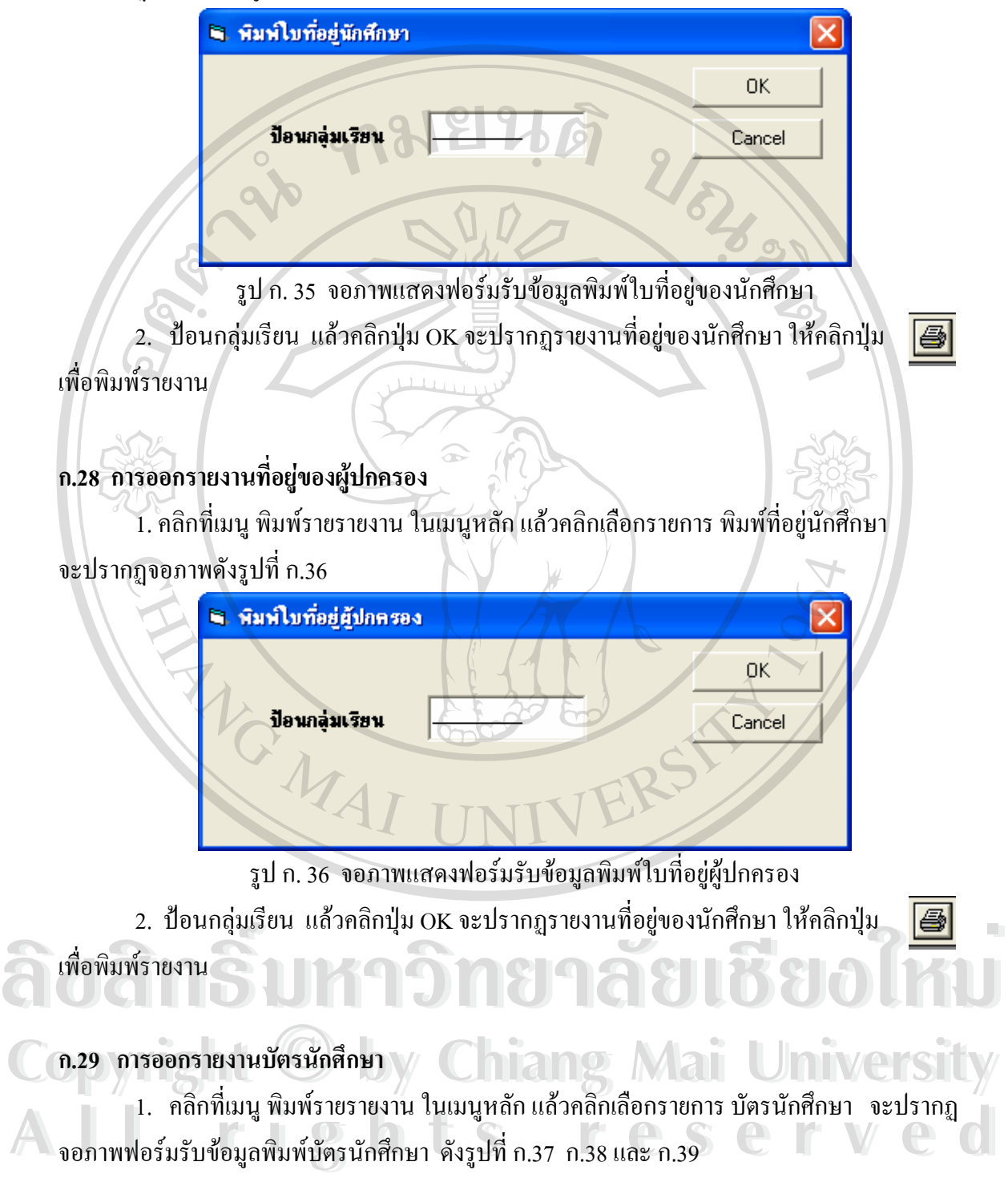

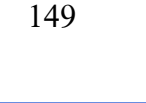

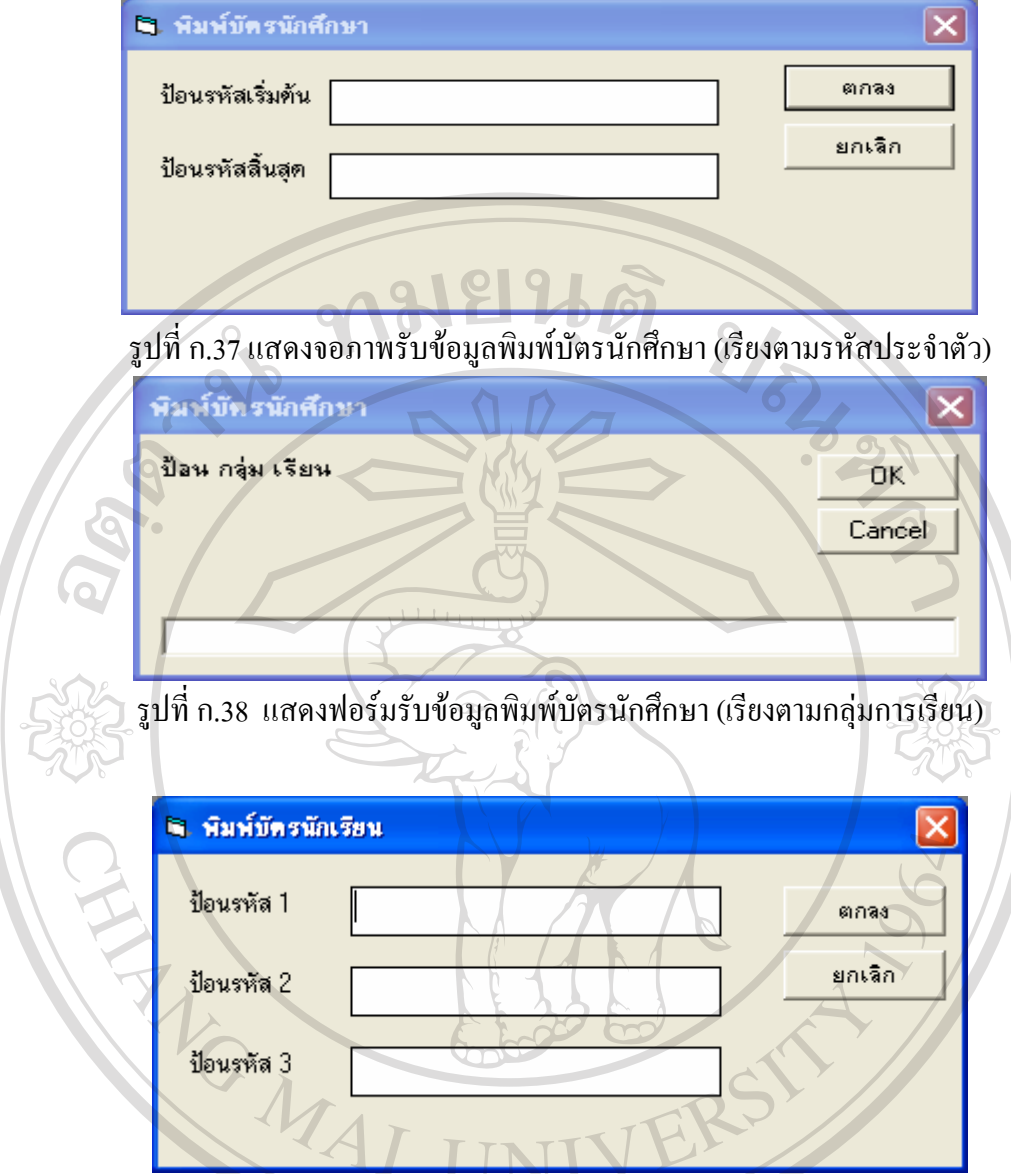

รูปที่ ก.39 แสดงฟอรมรับขอมูลพิมพบัตรนักศึกษา (พิมพรายบุคคล)

2. กรณีพิมพ์บัตรนักศึกษาเรียงตามรหัสประจำตัว ให้ใส่รหัสประจำตัวของคนแรก และใส่รหัส ประจำตัวของคนสุดท้าย จากนั้นให้คลิกปุ่ม ตกลง

3. กรณีพิมพ์บัตรนักศึกษาเรียงตามกลุ่มการเรียน ให้ใส่รหัสกลุ่มการเรียน จากนั้นให้คลิกปุ่ม 0<sub>K</sub> **ÅÔ¢ÊÔ·¸ÔìÁËÒÇÔ·ÂÒÅÑÂàªÕ§ãËÁè ÅÔ¢ÊÔ·¸ÔìÁËÒÇÔ·ÂÒÅÑÂàªÕ§ãËÁè**

 $\begin{CD} \begin{equation} \begin{bmatrix} \mathbf{C} & \mathbf{C} \end{bmatrix} \end{equation} \begin{equation} \begin{bmatrix} \mathbf{A} & \mathbf{A} \end{bmatrix} \end{equation} \begin{equation} \begin{bmatrix} \mathbf{A} & \mathbf{A} \end{bmatrix} \end{equation} \begin{equation} \begin{bmatrix} \mathbf{A} & \mathbf{A} \end{bmatrix} \end{equation} \begin{equation} \begin{bmatrix} \mathbf{A} & \mathbf{A} \end{bmatrix} \end{equation} \begin{equation} \begin{bmatrix} \mathbf{A} & \mathbf{A} \end{bmatrix$ ok<br>Co<sup>pyright</sup> 4. กรณีพิมพ์บัตรนักศึกษารายบุคคล ให้ใส่รหัสนักศึกษาแต่ละคน จากนั้นให้คลิกปุ่ม ตกลง **All rights reserved**

# **ก.30 การออกรายงานใบรบรองสภาพน ั กศั ึกษา** a 30 อารออกรายงานในรับรองสถาพนักส<sup>ึ</sup>กงา

1. คลิกที่เมนู พิมพ์รายรายงาน ในเมนูหลัก แล้วคลิกเลือกรายการ ใบรับรองสภาพนักเรียน นักศึกษา จะปรากฏจอภาพฟอร์มรับข้อมูลพิมพ์ใบรับรองสภาพนักเรียนนักศึกษา ดังรูปที่ ก.40 ี่

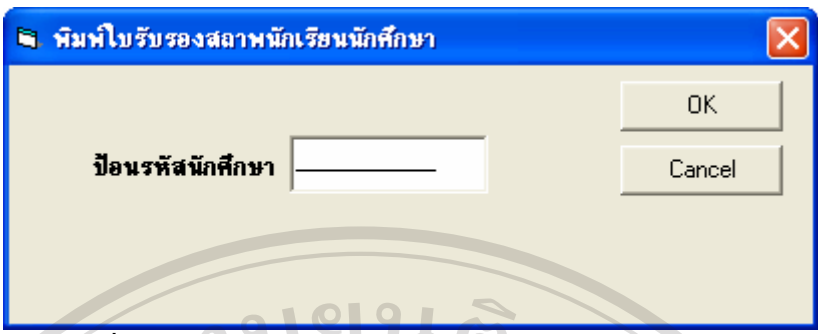

รูปที่ ก.40 แสดงฟอร์มรับข้อมูลพิมพ์ใบรับรองสภาพนักเรียนนักศึกษา

2. เมื่อป้อนรหัสประจำตัวนักศึกษาแล้ว คลิกปุ่ม OK จะได้รายงานใบรับรองสภาพนักเรียน

#### นักศึกษา

#### **ก.31 การออกรายงานใบรายงานผลการเรยนส ี งผูปกครอง**

1. คลิกที่เมนู พิมพ์รายรายงาน ในเมนูหลัก แล้วคลิกเลือกรายการ ใบรายงานผลการเรียนส่ง ี่ ผู้ปกครอง จะปรากฎจอภาพฟอร์มรับข้อมูลพิมพ์ใบรายงานผลการเรียนส่งผู้ปกครอง ดังรูปที่ ก.41

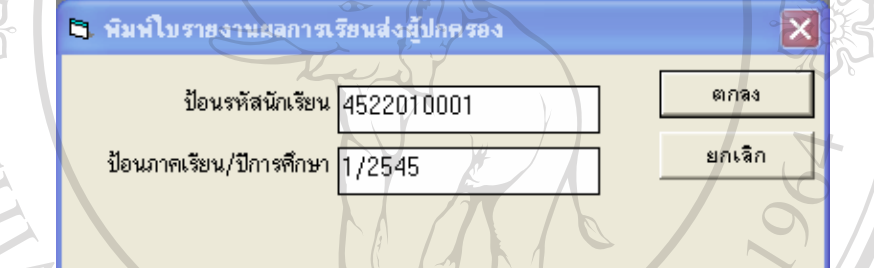

รูป ก.41 แสคงฟอร์มรับข้อมูลพิมพ์ใบรายงานผลการเรียนส่งผู้ปกครอง

2. เมื่อป้อนรหัสนักศึกษาและ ป้อนภาคเรียน/ปีการศึกษาแล้ว ให้คลิกปุ่ม ตกลง จะได้รายงาน ใบรายงานผลการเรียนสงผปกครอง ู

#### **ก.32 การออกรายงานใบรายงานผลการเรยนี**

ปรากฏจอภาพฟอร์มรับข้อมูลพิมพ์ใบรายงานผลการเรียน ดังรูปที่ ก.42 1. คลิกที่เมนู พิมพ์รายรายงาน ในเมนูหลัก แล้วคลิกเลือกรายการ ใบรายงานผลการเรียน จะ<br>ปรากฏจอภาพฟอร์มรับข้อมูลพิมพ์ใบรายงานผลการเรียน ดังรูปที่ ก.42<br>**2 โอ**๋ว มิมพ์ในรายงานผลการเรียน ี่

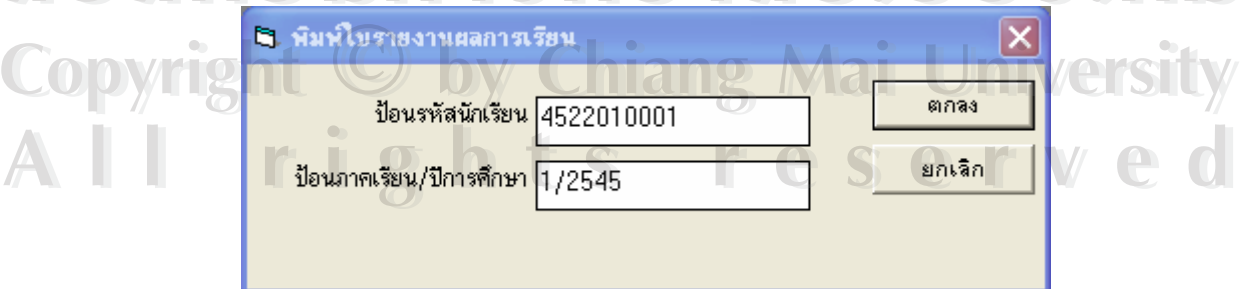

รูป ก.42 แสดงฟอรมรับขอมูลพิมพใบรายงานผลการเรยนี

2. เมื่อป้อนรหัสนักศึกษาและ ป้อนภาคเรียน/ปีการศึกษาแล้ว ให้คลิกปุ่ม ตกลง จะได้รายงาน ใบรายงานผลการเรียน

#### **ก.33 การออกรายงานใบประกาศนียบัตร**

1. คลิกที่เมนู พิมพ์รายรายงาน ในเมนูหลัก แล้วคลิกเลือกรายการ ใบประกาศนียบัตร จะปรากฏ ี่ จอภาพฟอรมรับขอมูลพิมพใบประกาศนียบัตร ดังรูปที่ ก.43

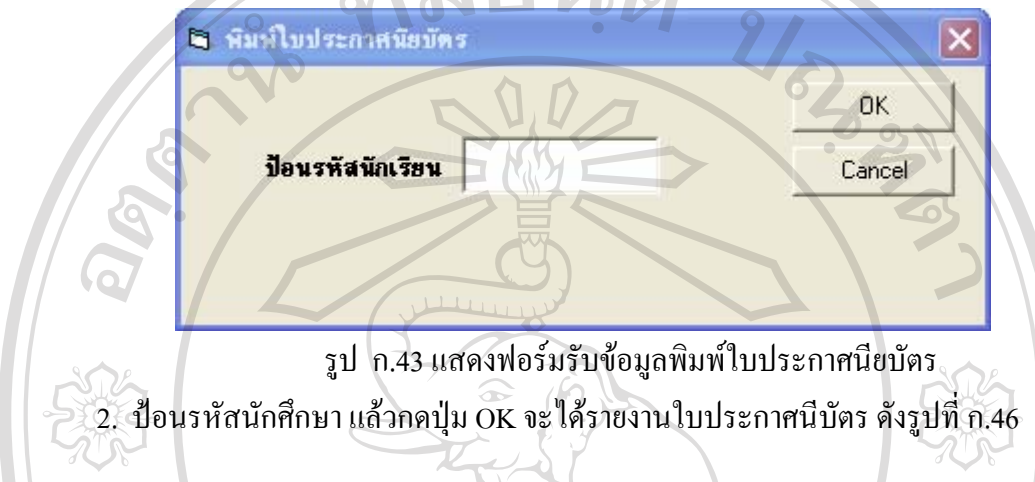

## **ก.34 การออกรายงานใบรายงานการจบการศึกษาร.บ.2**

ี่ 1. คลิกที่เมนู พิมพ์รายรายงาน ในเมนูหลัก แล้วคลิกเลือกรายการ ใบรายงานการจบการศึกษา ร.บ. 2 จะปรากฏจอภาพฟอรมรับขอมูล ดังรูปที่ ก.44

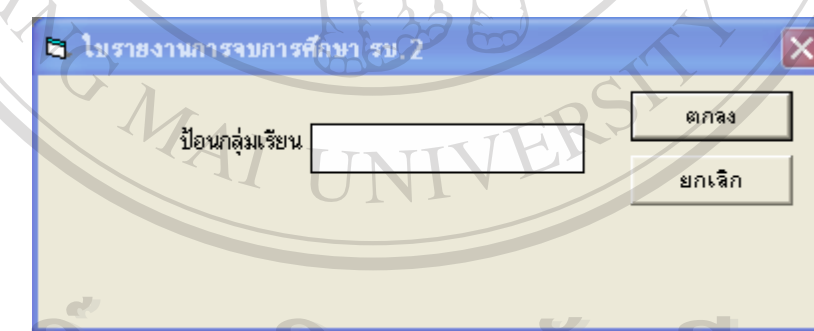

รูป ก.44 แสดงฟอร์มรับข้อมูลพิมพ์ใบรายงานการจบการศึกษา ร.บ. 2 ื้ออี้อื่อ<br>พระบาท ความ ค.44 แสดงฟอร์มรับข้อมูลพิมพ์ใบรายงานการจบการศึกษา ร.บ. 2<br>2. ป้อนกล่มเรียน แล้วกดปุ่ม ตกลง จะได้รายงานใบรายงานการจบการศึกษา ดังรูปที่ ก.48

2. ป ังรูปที่ ก.48 อนกลุมเรียน แลวกดปมุ ตกลง จะไดรายงานใบรายงานการจบการศึกษาด **Copyright by Chiang Mai University Copyright by Chiang Mai University**

**.35 การออกรายงานใบรายงานการออกเลขที่ในระเบียนผลการเรียน ก** ค.35 การออกรายงานใบรายงานการออกเลขที่ในระเบียนผลการเรียน<br>1. คลิกที่เมนู พิมพ์รายรายงาน ในเมนูหลัก แล้วคลิกเลือกรายการ ใบรายงานการออกเลขที่ใน ี่ ะเบียนผลการเรียน จะปรากฏจอภาพฟอรมรับขอมูล ดังรูปที่ ก.45 ระเบียนผลการเรียน

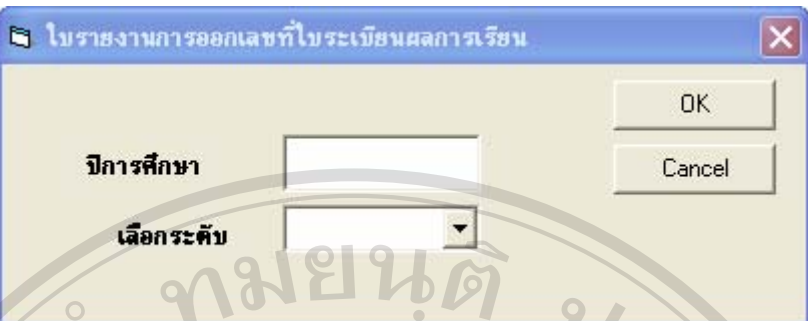

รูป ก.45 แสดงฟอรมรับขอมูลพิมพใบรายงานการออกเลขที่ในระเบียนผลการเรียน

2. เมื่อป้อนข้อมูลปีการศึกษา แล้วกดปุ่ม OK แล้ว จะแสดงรายงานใบรายงานการออกเลขที่ใน ระเบียนผลการเรียน

#### **ก.36 การออกรายงานใบรายงานการออกใบประกาศนียบัตร**

1. คลิกท เมนู พิมพรายรายงาน ในเมนูหลัก แลวคลิกเลือกรายการ ใบรายงานการออกใบ ี่ ประกาศนียบัตร จะปรากฏจอภาพฟอร์มรับข้อมูล | ดังรูปที่ ก.46

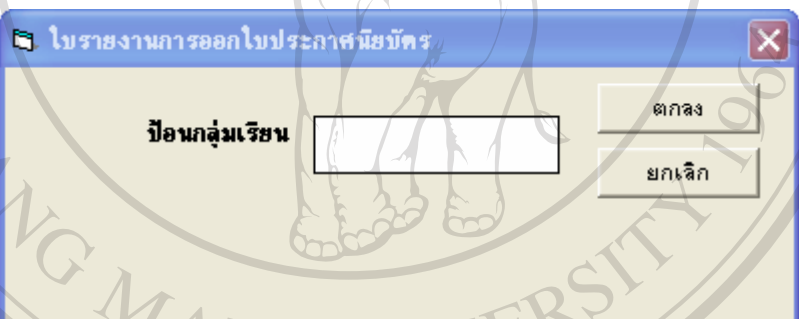

รปู ก.46 แสดงฟอรมรับขอมูลพิมพใบรายงานการออกเลขที่ในระเบียนผลการเรียน

2. เมื่อป้อนข้อมูลปีการศึกษา แล้วกดปุ่ม OK แล้ว จะแสดงรายงานใบรายงานการออกใบ ประกาศนียบัตร

**ÅÔ¢ÊÔ·¸ÔìÁËÒÇÔ·ÂÒÅÑÂàªÕ§ãËÁè ÅÔ¢ÊÔ·¸ÔìÁËÒÇÔ·ÂÒÅÑÂàªÕ§ãËÁè Copyright by Chiang Mai University Copyright by Chiang Mai University All rights reserved All rights reserved**